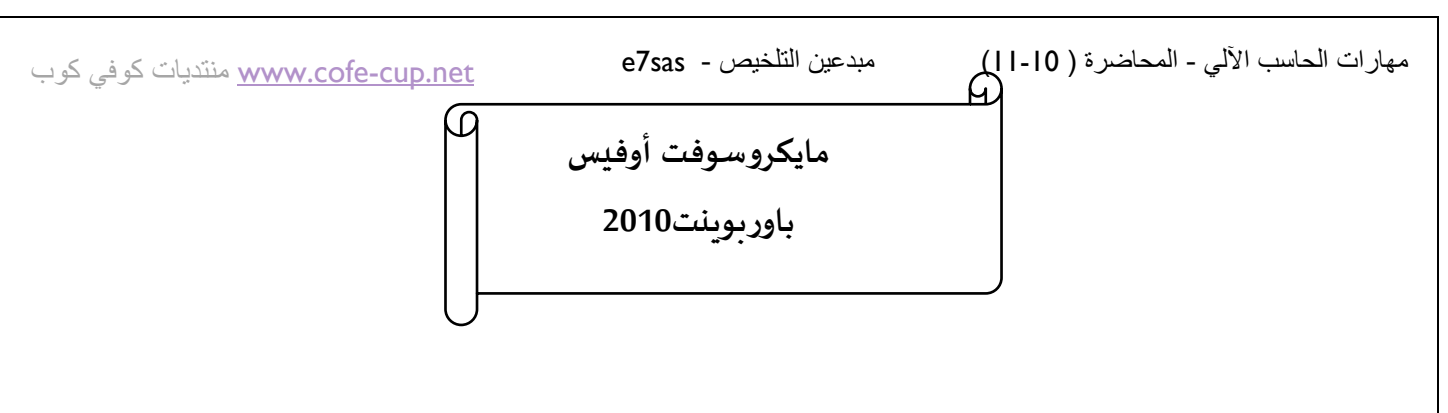

**القسم:1البدء**

- **ما هو ماٌكروسوفت أوفٌس باوربوٌنت2010POWERPOINT** 
	- **السمات الجدٌدة فً باوربوٌنت2010**
		- **واجه باوربوٌنت 2010**
	- **فتح وإؼالق برنامج باوربوٌنت2010**
		- **التفاعل مع برنامج باوربوٌنت**
	- **استخدام الشرائح / المخطط التفصٌلً**
		- **إنشاء عرض تقدٌمً**
	- **إضافة و تحرٌر و إعادة ترتٌب و تكرار وحذؾ الشرائح**
		- **استخدام العناصر إلضافة محتوى إلى الشرائح**
			- **التنقل فً عرض تقدٌمً**
			- **اختٌار تخطٌط معٌن للشرٌحة**
			- **إعادة تعٌٌن التخطٌط للشرٌحة**
		- **إنشاء و إعادة تسمٌة واستخدام ونقل وحذؾ األقسام**
			- **فتح و حفظ وإؼالق الملفات**
				- **استخدام القائمة الحدٌثة**
			- **office.com سمات استخدام**
- **الحصول على التعلٌمات فً برنامج باوربوٌنت من خالل شاشة التعلٌمات وفً مربع الحوار.**

**الدرس :1-1 التعرٌؾ على ماٌكروسوفت أوفٌس باوربوٌنت 2010Powerpoint**

**ما هو ماٌكروسوفت أوفٌس باوربوٌنت2010Powerpoint**

إن برنامج باوربوينت 2010هو الإصدار الثالث عشر من برنامج العروض التقديميه لمايكروسوفت ويمكن استخدامه لإنشاء أي عرض **بد ًءا من عرض شرائح أساسً إلى عرض تقدٌمً ذاتً التشؽٌل وٌشتمل على فٌدٌو و أصوات مدمجه.**

ومن الخصائص الت*ي* من المؤكد أنكم سوف تحبونها مايل*ى* :

- **واجهة بدٌهٌة قائمه على أساس الشرائط.**
	- **إنشاء شرائح بالتأٌِر والنقر و الطباعه.**
- **\*\*** سمات مصممه مسبقًا لمساعدتكم على إنشاء عرض تقديمي ذي مظهر مهني.
	- **حركات مخصصه وتسلٌة ونقل الشرائح.**

**ما هو الجدٌد فً ماٌكروسوفت أوفٌس باوربوٌنت2010Powerpoint ؟**

مهارات الحاسب اآللي - المحاضرة ) 11-10( مبدعين التلخيص - sas7e

كوب كوفي منتديات [www.cofe-cup.net](http://www.cofe-cup.net/)

**ٌشتمل برنامج باوربوٌنت 2010 على عدد من السمات الجدٌدة المثٌرة , بما فً ذلك:**

- **القدرة على جمع الشرائح فً أقسام.**
- **قائمة أوفٌس المعاد تصمٌمها) المسماة اآلن عرض Backstageأو قائمة الملؾ (**
	- **دعم PDFمحلً ) صٌؽة المستند المتنقل (.**
	- **أداة capture screen integrated (التقاط الشاشة المدمج(.**
		- **سمات و تصامٌم جدٌده.**
		- **أدوات صورة محسنة, بما فً ذلك التأثٌرات الفنٌة.**
			- **أدوات جدٌده لتحرٌر وأداره الفٌدٌو**
				- **أدوات لبث الشرائح.**

#### **فتح برنامج باوربوٌنت:**

**من أجل فتح برنامج ماٌكروسوفت أوفٌس باوربوٌنت2010 قم بالنقر على قائمة ابدأ ثم أنقر على كافة البرامج ٌ.جب أن ترى مجلد ماٌكروسوفت أوفٌس داخل قائمة ابدأ قم بتمرٌر الماوس علٌه لعرض قائمه فرعٌه ثم قم بالنقر على ماٌكروسوفت باوربوٌنت2010**

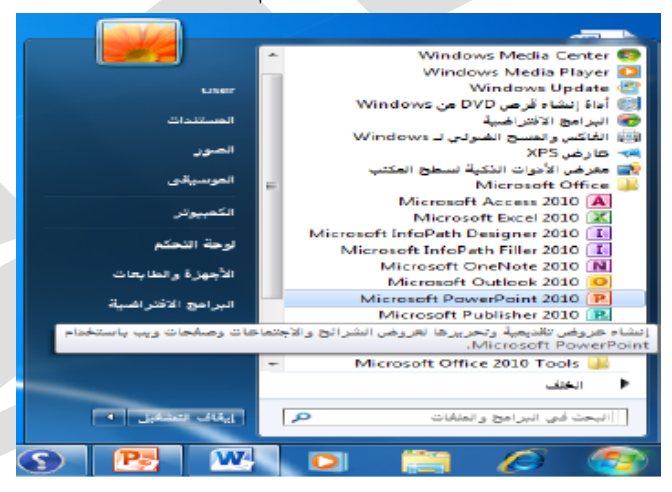

**نظرة عامه على الواجهة**

- **1( قائمة الملؾ ) عرض Backstage)**
	- **2( شرٌط أدوات الوصول السرٌع**
		- **3( شرٌط العنوان**
		- **4( أدوات التحكم باإلطار**
	- **5( تصؽٌر رموز الشرٌط و التعلٌمات**
		- **6( التبوٌبات**
		- **7( المجموعات**
	- **8( جزء الشرائح / المخطط التفصٌلً**
		- **9( المساطر**
		- **11(منطقة عمل**
		- **11(منطقة المالحظات**

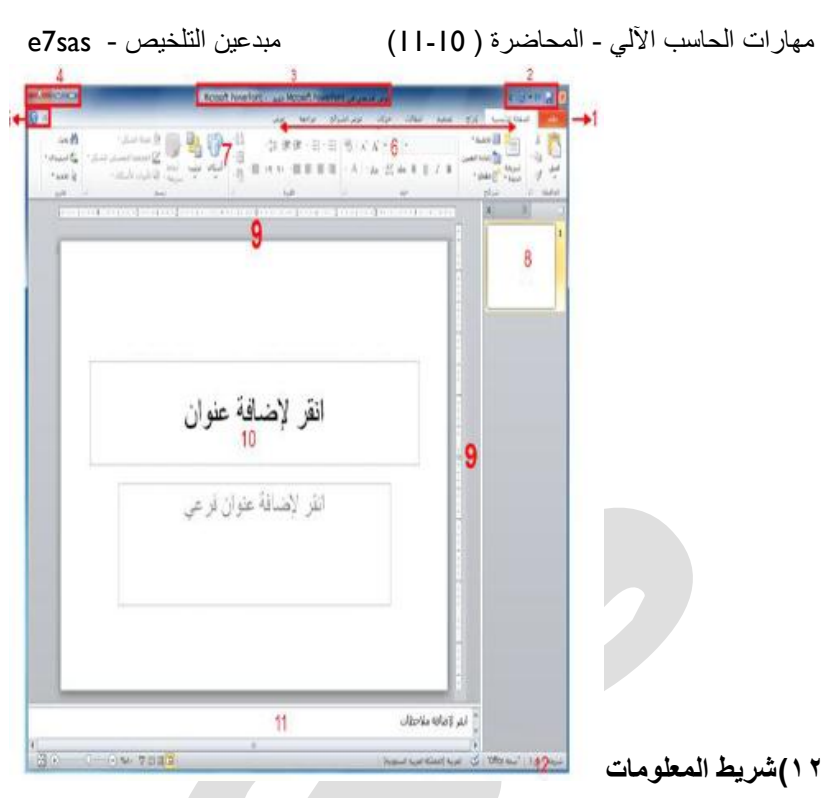

**التفاعل مع برنامج باور بوٌنت**

بعد أن تناولنا الآن أساسيات الواجهة <mark>. دعونا نحلل أنواع مختلفة من الأوامر ونتعرف على كيفي</mark>ة التفاعل مع برنامج باوربوينت سنشير إلى بعض المفاهيم التي لم يتم تغطيتها بعد ، لذا حاول أن تركز على نوع الأمر بدلًا من تطبيقاته المحتملة

- **الرموز**
- **القوائم المنسدلة**
- **)Aka comco مربع )**
	- **توسٌع العناصر**

 **عناصر خانة اًلختٌار** إغلاق برنامج باوربوينت

 $X$   $G$   $-$ إغلاقه 9

كوب كوفي منتديات [www.cofe-cup.net](http://www.cofe-cup.net/)

- **ٌمكنك النقر على زر إؼالق فً الزاوٌة الٌسرى العلٌا من اإلطار.**
- **ٌمكنك أٌ ًضا إؼالق برنامج باوربوٌنت عن طرٌق النقر على ملؾ -< إنهاء أو عن طرٌق الضؽط على ALT4+Fعلى لوحة المفاتٌح .**

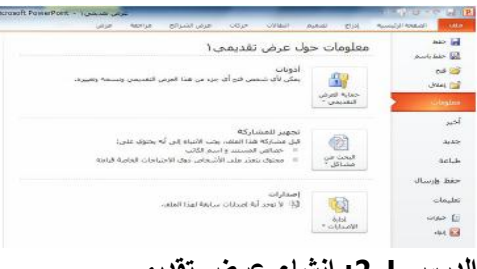

الد<u>رس 1-2: إنشاء عرض تقديمي</u>

فهم العروض التقديمية<del>:</del>

يوجد جانبان مختلفان في برنامج باوربوينت10 201 ومن اجل البدء ستقوم بإنشاء عرض تقديمي مكوّن من شرائح مختلفة : بعد ذلك عندما تكون مستعدًا لتقديم العرض التقديمي الخاص بك يمكنك التحول إلى وضع عرض الشرائح وإظهار العرض التقديمي الخاص بك **على كامل الشاشة**

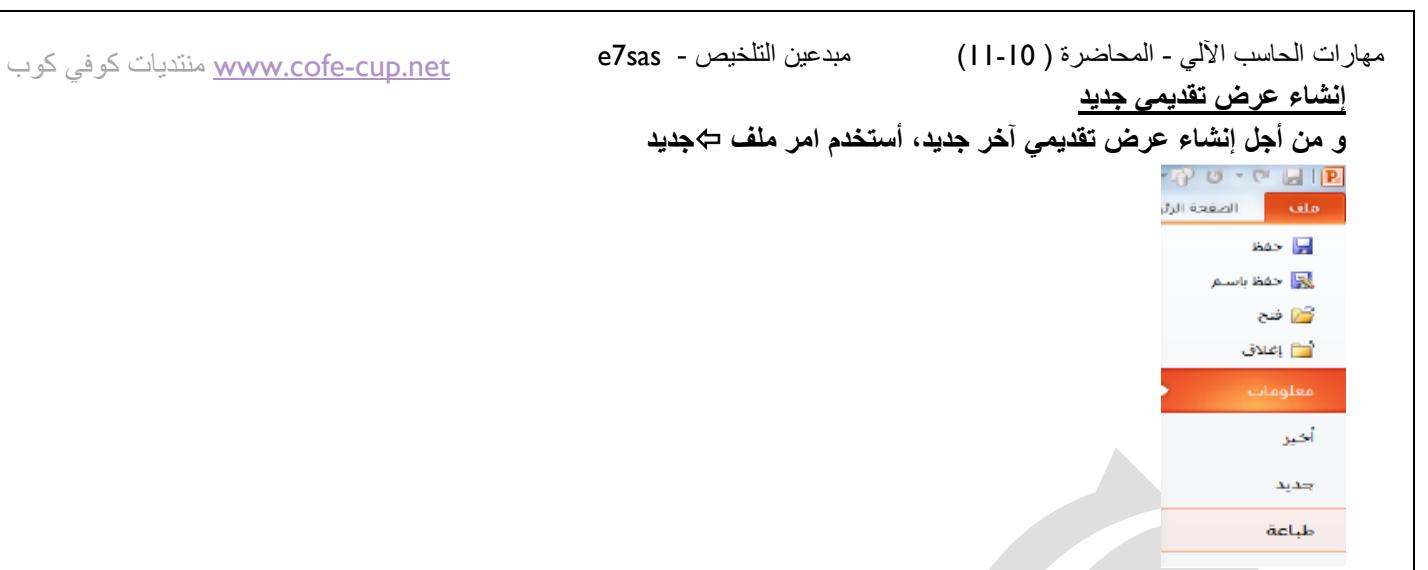

**وعندما تظهر خٌارات العرض التقدٌمً تأكد من اختٌار عرض تقدٌمً فارغ وقم بالنقر على إنشاء**

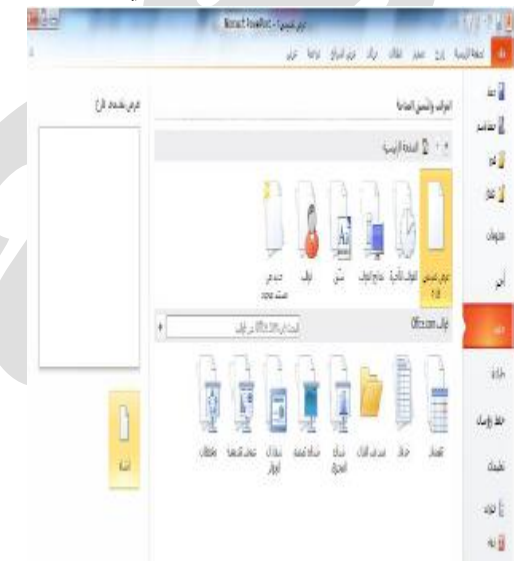

#### إ**ضافة شرائح جديدة**

يوجد طرق عديده يمكنك من خلالها إضافة شريحه جديده إلى العرض التقديمية و أسهل طريقه هى النقر على السهم بجانب أمر شريحه **جديده في تبويبه الصفحة الرئيسية واختيار التصميم الذي تريد** 

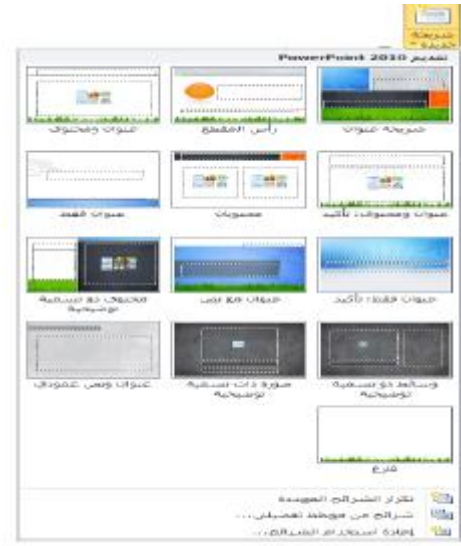

# **إضافة محتوى إلى الشرائح من أجل إضافة نص الى شرٌحة ما قم ببساطه بالنقر على المكان المشار إلٌه واطبع ٌمكن أن تحتوي بعض تخطٌطات الشرائح على**  نص منسق مسبقًا بتعداد نقطي أو ترقيم أو أنك يمكن أن ترى رموزًا داخل الشريحة فيمكنك النقر على كل نوع من الرموز لإدراج نوع **محدد من المحتوى و إلٌك الرموز:**

- **.1 جدول**
- **.2 مخطط**
- **Smart Art رسوم .3**
- **.4 صورة من الحاسوب الخاص بك**
	- **.5 قصاصه فنٌه**

# **.6 مقاطع صوتٌه أو مقاطع فٌدٌو حذؾ الشرائح** .<br>من أجل حذف شريحة ما قم بالنقر بالزر الايمن في جزء الشرائح على حذف شريحه يمكنك ايضًا النقر في جزء الشرائح لاختيار **الشرٌحة ثم الضؽط على زر Backspace or Deleteعلى لوحة المفاتٌح الخاصه بك** الدرس **3-1** العمل على العرض التقديمي الخاص بك

حفظ الملفات<u>:</u> من أجل حفظ ملف معين قم بالنقر على رمز حفظ في شريط أدوات الوصول السريع أو قم بالنقر على ملف، حفظ أو **استخدام أًلختصار S+Ctrl. فتح الملفات: من أجل إعادة فتح ملؾ محفوظ قم بالنقر على ملؾ , فتح أو استخدم اًلختصار O+Ctrl** استخدام قائمه اخير : من الطرق الأخرى لفتح العروض التّقديمية هى قائمة اخير إذ قمت بالنقر على ملف ⇔ أخير ، سترى القائمه بالعروض التقديمية الأخيرة وأماكن فتحها ويمكنك بالنقر إن رغبت على رمز دبوس الإضافة/التثبيت للاحتفاظ بوثيقه محدده ف*ي* قائمة **اخٌر ومن اجل ازالة الوثٌقة قم بالنقر على رمز دبوس اإلضافة مرة اخرى** التبديل بين الملفا<u>ت المفتوحة:</u> هنالك طرق قليلة للتبديل بين العروض التقديمية المفتوحة في برنامج باوربوينت وإحدى الطرق هي النقر على تبويبه عرض و النقر على تبديل النوافذ و النقر على العرض التقديمي الذي تود التبديل إليه.<sub>.</sub> إغلاق الملفات: من أجل إغلاق عرض تقديمي واحد وليس برنامج باوربوينت قم بالنقر على ملف ، إغلاق.

الدرس **| ـ4-**تحرير العرض التقدي*مي* الخاص بك

استخدام جزء الشرائح/المخطط التفصيلي<u>:</u> لقد أستخدمنا حتى الان جزء الشرائح وهذا يعطيك عرض صورة مصغره لكل شريحه وللعمل على شريحه مختلفة يمكنك ببساطه النقر على صورتها الصغيره او النقر بالزر الايمن على الشريحه لرؤية المزيد من خيارات التحرير.

التنقل في الشرائح الخاصه بك: يوجد طرق مختلفه قليله يمكنك من خلالها التنقل في الشرائح الخاصة بك وأسهل طريقه هي استخدام **جزء الشرائح – فقط قم بالنقر على الشريحة التي تريد تحرير ها يمكنك استخدام شريط التمرير للتنقل في قائمة الشرائح.** <u>تحرير الشرائح :</u>من أجل تحرير شريحة معين قم بالنقر عليها في جزء الشرائح لاختيارها ثم قم بإجراء التغييرات الخاصه بك في إطار التحري<u>ر .</u> <u>تغيير تخطيط الشريحه : </u>من أجل اختيار تخطيط جديد لشريحه معينه قم اولاً باختيار الشريحة في جزء الشرائح ثم قم بالنقر على زر تخطيط واختار خطيط جديد

إعادة تعيين الشرائح <sub>ـْ</sub> إذا قمت بإجراء تغييرات كثيره جدًا وأردت ان تعود الشريحة الخاص بك الى التخطيط الافتراض*ي* قم بالنقر عل*ى* **زر اعادة التعيين في تبويبه الصفحة الرئيسية** 

كوب كوفي منتديات [www.cofe-cup.net](http://www.cofe-cup.net/)

مهارات الحاسب اآللي - المحاضرة ) 11-10( مبدعين التلخيص - sas7e **الدرس :5-1 ترتٌب الشرائح**

سحب وإفلات الشرائح: إن جزء الشرائح يسهّل عملية إعادة ترتيب الشرائح قم ببساطه بسحب وإفلات الشرائح في موقعها الجديد. **تكرار الشرائح : ٌمكنك إن رؼبت إنشاء نسخه مطابقه من أي شرٌحه ٌتم وضعها تلقاًئا بعدها قم بالنقر بالزر األٌمن على الشرٌحة وانقر على شرٌحه مكررة.** إنشاء الأقسام <u>:</u> الأقسام هي سمه جديده في برنامج باوربوينت100 ما يسهل تطبيق التنسيق وتقديم عرض الشرائح وإجراء العديد **من المهما اًلخرى , ومن اجل إضافة قسم قم بالنقر على الصفحة الرئٌسٌة \_ مقطع \_ إضافة قسم** عرض الأقسام : يمكنك استخدام الأسهم الموجودة داخل كل عنوان مقطع لطى أو توسيع ذلك المقطع أو إخفاء أو عرض شرائحه عل*ى* **التوالً نقل الشرائح واألقسام : من أجل نقل الشرائح بٌن اًلقسام قم بسحبها وإسقاطها. إزالة اًلقسام: من أجل إزالة قسم معٌن قم بطٌّه ثم قم بالنقر بالزر األٌمن و أنقر على إزالة قسم** الدرس **[-6**: الحصول على تعليمات في برنامج باوربوينت **الشروع فً العمل مع com.Office: إن كان لدٌك اتصال باإلنترنت ٌمكنك التحقق من أساسٌات برنامج باوربوٌنت والتعلم عن**  السمات الجديد عن طريق أمر معين في قائمة ملف قم بالنقر على ملف ، تعليمات ، الشروع في الع*م*ل فتح التعلميات : من أجل فتح ملف التعليمات قم بالنقر على رمز علامة الاستفهام الزرقاء في أعلى الإطار أو قم بالنقر عل*ى* **ملؾ,تعلمٌات, Office Mivrosoftأو أضؽط على 1F .**

**استخدام شاشة التعلٌمات**

**سٌفتح ملؾ التعلٌمات فً إطار منفصل**

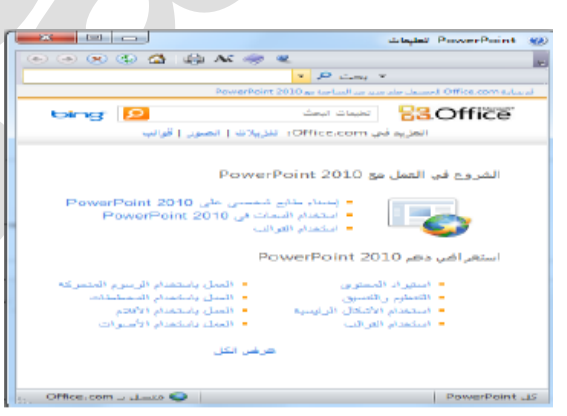

\* في الزاوية اليسرى العليا سترى أزرار التصغير و التكبير / الاستعادة والإغلاق وأيضًا في الأعلى ستجد شريط العنوان وشريط الادوات **وشرٌط البحث**

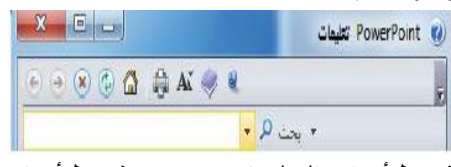

شريط أدوات التعليمات .يحتو ي شريط أدوات التعليمات على أوامر مشابهة لتلك الأوامر التي تجدها في متصفح الويب:

- **خلؾ**
- **األمام**
- **إٌقاؾ**
- **تحديث**
- **الصفحة الرئٌسٌة**
	- **طباعه**
- **تؽٌٌر حجم الخط**
- **إظهار جدول المحتوٌات**
- **دو ًما فً المقدمة**
- **خٌارات شرٌط األدوات**

مهارات الحاسب اآللي - المحاضرة ) 11-10( مبدعين التلخيص - sas7e

بحث التعليمات: إن البحث عن التعليمات هو أمر سهل فقط قم بطباعة ما تبحث عنه في شريط البحث و اضغط على ث**نف**ثق وبعد لحظه ستظهر أي نتائج يعتقد برنامج باوربوينت أنها ذات صلة وملائمه قم بالنقر على أحد المواضيع الموجودة في تلك القائمة لعرض تلك **المعلومات.**

استخدام إظهار جدول المحتويات<u>:</u> إذا كنت تفضل التنقل في ملف التعليمات باستخدام طريقه اكثر تقليديه قم بالنقر على زر إظهار

المحتويات ( <sup>في ا</sup> ) ف*ي* شريط ادوات التعليمات ثم ستظهر شاشة التعليمات الخاصة بك.

الحصول على التعليمات في مربع حوار: يتم الوصول إلى بعض سمات برنامج باوربوينت عبر مربعات الحوار والتي لم نناقشها بعد في الواقع لكن يجب أن تعرف أنه في بعض مربعات الحوار سترى رمز التعليمات في أعلى الزاوية اليسرى قم بالنقر على علامة الاستفهام **لفتح شاشة التعلٌمات**

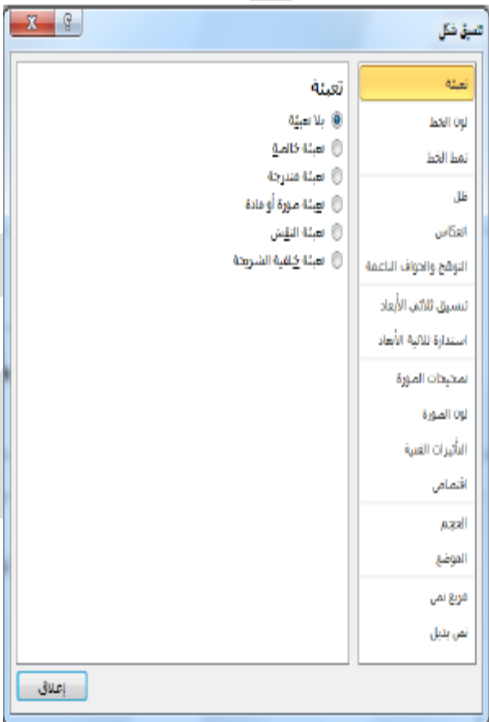

القسم2 فهم وتخصيص واجهة برنامج باوربوينت

## فى هذا الق*س*م سوف تتعلم كيفية:

- **استخدام قائمة ملؾ ) عرض Backstage)**
	- **استخدام شرٌط المعلومات**
	- **استخدام شرٌط األدوات الصؽٌر**
		- **استخدام مربعات الحوار**
	- **استخدام قوائم النقر بالزر األٌمن**
- **العمل بكفاءة أكبر مع اختصارات لوحة المفاتٌح**
- **استخدام وتخصٌص شرٌط أدوات الوصول السرٌع**
	- **تحدٌد أجزاء واجهة الشرٌط**
		- **تصفٌر وتكبٌر الشرٌط**
- **إضافة وإزالة وترتٌب وتخصٌص التصوٌبات والمجموعات واألوامر**
	- **إعادة تعٌٌن تخصٌصات واجهة برنامج باوربوٌنت**

**الدرس:1-2: التعرؾ ببرنامج باوربوٌنت**

مهارات الحاسب اآللي - المحاضرة ) 11-10( مبدعين التلخيص - sas7e كوب كوفي منتديات www.cofe-cup.net **استخدام قائمة ملؾ )عرض Backstage): تتقسم قائمة ملؾ إلى قسمٌن إثنٌن فً ا[ألعلى توجد أوامر حفظ وح](http://www.cofe-cup.net/)فظ باسم وفتح و**  إغلاق وبعد استخدام هذه الاوامر امرأا سهلًا قم بالنقر على ملف ، وقم بالإشارة إلى الأمر الذي تريد استخدامه وانقر عليه .(لاحظ أن هذا يصلح ايضَا في اوامر خيارات وإنهاء في الأسفل.) تُظهر الأوامر الستة في وسط القائمة مجموعة من الأوامر المترابطة كما هو حال التبويبات والأوامر فى الشريط على سبيل المثال متى قمت بالنقر على قائمة ملف تبرز تبويبه معلومات بالشكل الافتراضي وهي تَظهر لك جميع المعلومات حول العرض التق*ديمي*. استخدام شريط المعلومات: يقدم شريط المعلومات معلومات سريعة حول العرض التقدي*مي* وهو يوجد ف*ي* أسفل إطار باوربوينت **وفٌما ٌلً األوامر من الٌمٌن إلى الٌسار: رقم الشرٌحة اسم النسق**

- **تدقٌق إمالئً**
- **العرض الحالً**
- **شرٌط التصؽٌر/التكبٌر**
- **احتواء ضمن النافذة الحالٌة**

<u>استخدام شريط الأدوات المصغر :</u> تعلمنا في القسم الماضي كيفية إضافة نص الى الشرائح وقد تكون لاحظت ظهور شريط الادوات **المصؽر عند قٌامك بالنقر بالزر اًلٌمن على النص المختار , ٌحتوي شرٌط األدوات هذا على أوامر التنسٌق األكثر شٌو ًعا من مجموعة**

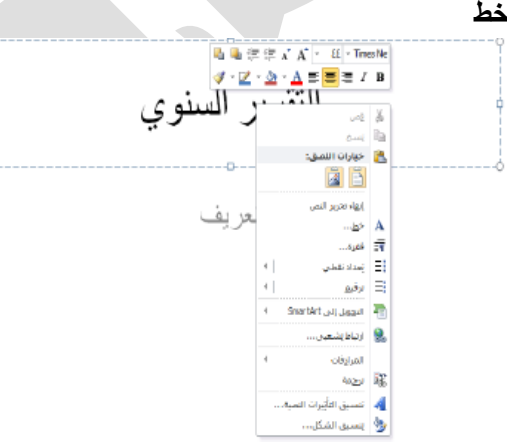

استخدام مربعات الحوار . يتم الوصول إلى العديد من السمات الأكثر. تقدمًا في برنامج باوربوينت عبر مربعات الحوار ويمكن فتح العديد من مربعات الحوار عن طريق النقر على زر خيار في مجموعة معينه في الشريط دعونا نلقى نظرة على مربع حوار شائع(الخط)

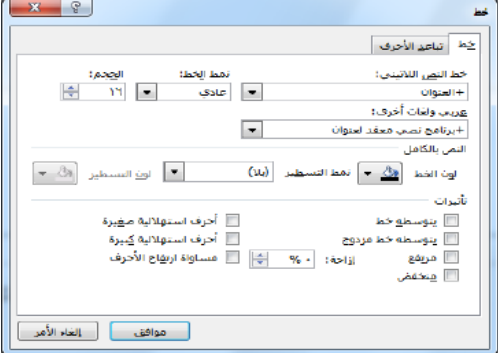

<u>استخدام قوائم النقر بالزر الأيمن: مع اطلاعك أكثر على برنامج باوربوينت ستكشف أنه يوجد فعلًا عدة طرق للقيام بالأمر ذاته على</u> **سبٌل المثال ٌمكنك الوصول الى التعلٌمات من قائمة ملؾ او اإلطار الرئٌسً أو مربعات الحوار أو من خالل اًلختصار1F, ومن الطرق**  الأخرى لتنفيذ الاجراءات هو النقر بالزر الأيمن فعندما تقوم بالنقر بالزر الايمن على عنصر معين غالبًا ما سترى قائمه هذه القوائم انسياقيه ما يعنى أنها تتغير بالاعتماد على الكائن (الكائنات)التى تقوم بالنقر عليها بالزر الأيمن<sub>.</sub>

اختصارات لوحة المفاتيح<u>:</u> من الطرق الأخرى لتنفيذ الأوامر في برنامج باوربوينت هو عن طريق استخدام مفاتيح الاختصار هذا يعني أنك ستقوم بالضغط على اثنين او ثلاثة او اربعه من المفاتيح مرة واحده لأداء فعل معين بدلا من النقر على رمز أو العثور على الأمر في الشريط كوب كوفي منتديات [www.cofe-cup.net](http://www.cofe-cup.net/)

مهارات الحاسب اآللي - المحاضرة ) 11-10( مبدعين التلخيص - sas7e **الدرس:2-2شرٌط أدوات الوصول السرٌع**

نبذه عن شريط الأدوات : بالشكل الافتراض*ي* يوجد ثلاثة رموز على شريط الادوات وهذه الرموز من اليمين ال*ى* اليسار ه*ي* حفظ وتراجع **عن كتابة و تكرار كتابة**

إضافة وإزالة الأزرار : يهدف شريط أدوات الوصول السريع إلى توفير وصول إلى الأوامر التي تستخدمها في أغلب الأحيا*ن* لذا فإنه من المعقول تخصيصه حسبما ترغب لإضافة أزرار إل*ى* شريط أدوات الوصول السريع قم بالنقر على السهم المنسدل بجانبه واختر من قائمة **األوامر شائعة اًلستخدام.**

**نقل شرٌط أدوات الوصول السرٌع: ٌمكن أن ٌظهر شرٌط أدوات الوصول السرٌع فوق أو تحت الشرٌط ومن أجل تؽٌٌر الموقع قم بالنقر على السهم المنسدل على ٌسار شرٌط األدوات وأنقر على إظهار أسفل الشرٌط.**

تخصيص شريط الأدوات: إن قائمة الخيارات المتاحة للإضافة إلى شريط أدوات الوصول السريع عن طريق استخدام القائمة المنسدلة ه*ي* قائمه مفيده لكنها محدودة ،وبالنسبة لخيارات التخصيص المتقدمة قم بالنقر على أوامر إضافية.

**الدرس:3-2التبوٌبات والمجموعات**

**نبذة عن التبوٌبات:**

**بالشكل اًلفتراضً ٌوجد فً ماٌكروسوفت أوفٌس باوربوٌنت 2010 ثمانٌة تبوٌبات )باستثناء قائمة ملؾ(**

```
.<br>الصفحة الرئيسية | إدراج تصميم انتقالات حركات عرض الشرائح مراجعة عرض
```
 **ستر فً بعض األحٌان تبوٌبات انسٌاقٌه تظهر إن كنت تعمل على نوع خاص من الكائنات على سبٌل المثال إن كنت تعمل على صورة ما سترى التبوٌبه التالٌة تظهر:**

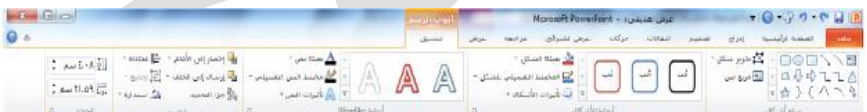

**نبذه عن المجموعات:تتألؾ كل تبوٌبه من مجموعات من األوامر على سبٌل المثال ٌوجد تبوٌبة الصفحة الرئٌسٌة أوامر الحافظة وشرائح وخط وفقرة ورسم وتحرٌر**

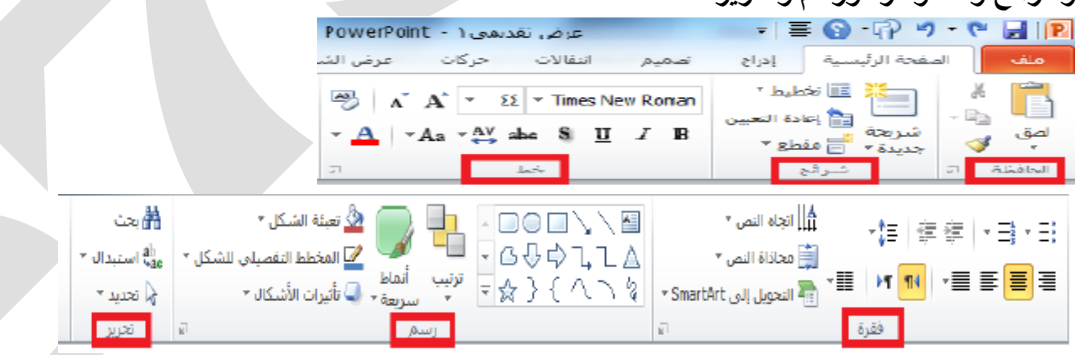

نبذه عن أزرار الخيار: كما رأينا سيكون لبعض المجموعات زر صغير ف*ي* زاويتها السفل*ى* اليسرى إن النقر على هذا الزر سيفتح مربع **حوار مع المزٌد من السمات المرتبطه بتلك المجموعة.**

تصغير الشريط:إن تصغير الشريط من شأنه أن يخفى الأوامر الفعليه ويترك التبويبات فقط ومن أجل تصغير الشريط قم بالنقر عل*ى* ال*سه*م الصغير بجانب رمز تعليمات

**الدرس:4-2تخصٌص الشرٌط**

الشروع ف*ي* الع*مل:*في الإصدارات السابقه من برنامج باوربوينت كان بإمكانك إضافة أشرطة أدوات أو قوائم جديده لكن لم يكن بإمكانك على الاطلاق ترتيب التبويبات/القوائم الافتراضيه والتي كان تُعتبر سمة دائمه لكن في برنامج باوربوينت100 يمكنك نخصيص كل شي **تقريبًا**  مهارات الحاسب اآللي - المحاضرة ) 11-10( مبدعين التلخيص - sas7e **إضافة أو إزالة التبوٌبات: ُتظهر القائمة على الٌسار جمٌع التبوٌبات الر باوربوٌنت2010وأول ثمانٌة تبوٌبات ٌنبػ**

كوب كوفي منتديات [www.cofe-cup.net](http://www.cofe-cup.net/)

**ترتٌب التبوٌبات والمجموعات: ٌمكنك إعادة ترتٌب التبوٌبات والمجموعات واألوامر المختلفة اوًل,ًقم بتوسٌع تبوٌبة او مجموعه ما عن طرٌق النقر على إشارة+**

> علامات تبويب رئيسية 国 الصفحة الرئيسية IE ⊞ √ إدراج ⊞ |⊽ تصمیم

هذا سيوسع محتويات تلك التبويبه أو المجموعة المحددة ومن أجل إعادة ترتيب العناصر أختر عنصر معين وانقر على أسهم التحريك **ألعلى وأسفل لترتٌب النظام**

**إنشاء تبوٌبات ومجموعات جٌده: ٌمكنك إنشاء و مجموعات خاصه بك من خالل استخدام األوامر فً أسفل مربع حوار خٌارات باوربوٌنت**

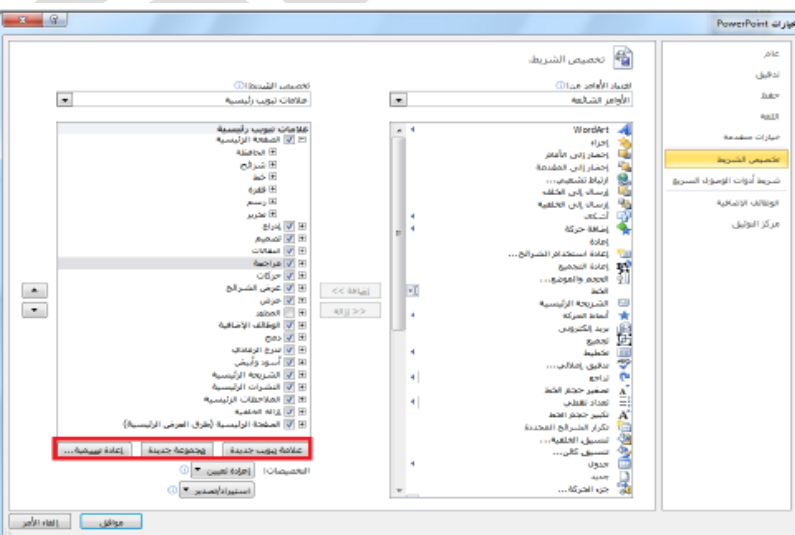

<u>تخصيص أوامر المجموعة:</u> يمكنك تخصيص أي مجموعات قمت بإضافتها ، إما الى تبويبات مخصص أو التبويبات الأفتراضيه، ولإضافة أمر معين قم بتوسيع المجموعة التي تور تعبئتها بالأوامر واختر امر معين من القائمة على اليمين ثم أنقر على إضافة :ولإزالة أمر معين قم بإبرازه في القائمة على الي*س*ار وانقر زر ازالة<u>.</u>

إعادة تعيين كافة التخصيصات: من أجل إعادة تعيين كافة التغييرات التي قمت بها قم بفتح مربع حوار خيارات باوربوينت ثم تخصيص الشريط من ثم انقر على إعادة تعيين إعادة تعيين كافة التخصيصات هذا من شأنه أن يزيل كافة تبويبات ومجموعات مخصصه بالإضافة **إلى شرٌط أدوات الوصول السرٌع.**

**القسم:3نظرة عامه على التبوٌبات الجزء األول**

حقوق نسخ وطباعة هذا الملف محفوظة . ال يجوز للمكتبات أو مراكز النسخ الطباعة دون الحصول على اذن من الناشر **فً هذا القسم سوؾ تتعلم عن: المجموعات فً تبوٌبة الصفحة الئٌسٌه:الحافظه,شرائح,خط,فقره,رسم,تحرٌر المجموعات فً تبوٌبة إدراج:جداول,الصور,رسومات توضٌحٌه, ارتباطات ,نص,رموز,وسائط**

لطلب الحصول عن هذا الاذن يرجى الاستفسار من الحساب الخاص بتويتر @ e7sas\_ud أو من صاحب موقع منتديات كوفي كوب

مهارات الحاسب اآللي - المحاضرة ) 11-10( مبدعين التلخيص - sas7e

كوب كوفي منتديات [www.cofe-cup.net](http://www.cofe-cup.net/)

 **المجموعات فً تبوٌبة عرض: طرق عرض العروض التقدٌمٌه,طرق العرض الرئٌسٌه** إ**ظهار ،الاتجاه،تكبير** *إ***تصغير ،اللون/تدرج الرمادي،نافذة،وحدات الماكرو.** 

- **المجموعات فً تبوٌبة تصمٌم: إعداد الصفحه, نسق , خلفٌه.**
- **\* المجموعات في تبويبة إنتقالات معاينه،نقل هذه الشريحه،توقيت**

**الدرس:1-3تبوٌبة الصفحه الرئٌسٌه**

تظهر تبويبة الصفحه الرئيسيه بالشكل الافتراض*ي* حيث تحتوي معظم الأوامر التي ستحتاجها في عرض شرائح أساسي. أوامر الحافظه:تشمل هذه المجموعة أوامر التحرير الأساسيه :قص ونسخ ولصق،لاحظ أنه يوجد لأوامر النسخ واللصق أسهم منسدله **للمزٌد من الخٌارات المتقدمة**

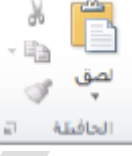

أوامر الشرائح:لقد استخدمنا هذه المجموعه من قبل لإضافة الشرائح وتغيير وإعادة تعيين تخطيط الشرائح وتنظيم الشرائح في أقسام

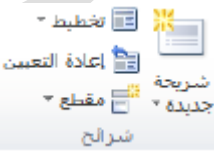

أوامر الخط :تشمل هذه المجموعة أوامر لتغيير مظهر النص الخاص بك بما في ذلك الخط وحجمه ولونه وتأثيرات الخط و تباعر الأحرف وتغيير حالة الأحرف وأمر مسح التنسيق بأكمله

 $\overrightarrow{AB}$   $\overrightarrow{A}$   $\overrightarrow{A}$   $\overrightarrow{r}$   $\overrightarrow{2}$   $\overrightarrow{2}$   $\overrightarrow{r}$  Times New Roman

 $\cdot$   $\mathbf{A}$   $\cdot$   $\mathbf{A}$   $\cdot$   $\stackrel{\text{AV}}{\leftrightarrow}$  abe S U I B

أوامر الفقرة يعطينا الجزء الاول من هذه المجموعة طرقًا لتعديل مظهر الفقرات بما في ذلك التعداد النقطي والترقيم والمسافه البادئه **والمحاذاة واألعمده وتباعد األسطر ٌوجد اٌ ًضا قوائم ألتجاه النص والمحاذاة العامودٌه والتحوٌل إلى SmartArt**

> ∄∬ اتجاه النص - 地計建建 トヨ・ヨ

أوامر الرسم يسمح لك معرض الأشكال على الجانب الأيمن رسم شكل أو مربع نص يوجد ايضًا أوامر لترتيب الأشكال وتغيير تنسيق **الشكل إما باستخدام نمط معٌن أو عن طرٌق اختٌار تعبئة الشكل و المخطط التفصٌلً للشكل وتأثٌرات األشكال ٌدوًٌا**

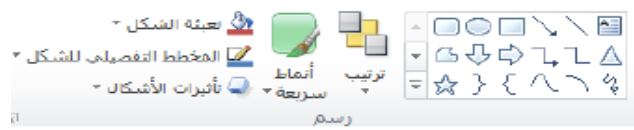

أوامر التحرير تشمل هذه المجموعة أوامر للبحث عن أو استبدال العناصر في عرض الشرائح الخاص بك يمكنك ايضًا استخدام أمر تحديد لمساعدتك عل*ى* تحديد كائنات مختلفه

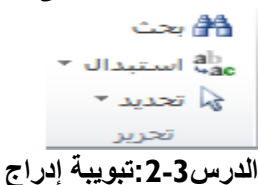

أوامر الجداول: أول مجموعة هي مجموعة جداول تشمل هذه المجموعة أمر واحد يتوسع إلى قائمة يمكنك النقر والسحب على الشكبه لإنشاء جدول بحجم محدد أو استخدم أمر إدراج جدول لإدخال عدد الصفوف والاعمده الت*ي* تريدها ف*ي* الجدول. أوامر الصور. يمكنك إضافة صورة من ملف أو قصاصات فنيه أو لقطه شاشه أو ألبوم صور فوتوغرافيه قم فقط بالنقر عل*ى* الأمر من ثم **سٌتك توجٌهك ًلختٌار أو إنشاء نوع الصور المالئمه.**

مهارات الحاسب اآللي - المحاضرة ) 11-10( مبدعين التلخيص - sas7e كوب كوفي منتديات [www.cofe-cup.net](http://www.cofe-cup.net/)

أوامر الرسوما[ت](http://www.cofe-cup.net/) التوضيحيه:يتوسع الأمر الأول .أشكال.إلى معرض من الاشكال تمامًا مثل مجموعة رسم في تبويبة الصفحة الرئيسيه **ٌمكنك النقر على شكل معٌن من ثم النقر والسحب على الشرٌحه لرسمه إن أزارار SmartArt ومخطط تفتح مربع حوار مع المزٌد**  من الإعدادات لكل نوع من الرسومات التوضيحيه.<sub>.</sub>

**أوامر اًلرتباطاتٌ:سمح لك أمر اًلرتباط التشعبً بإنشاء أرتباط من عرض الشرائح الخاص بك إلى موقع وٌب أو مستند أو عنوان**  البريد إلكترون*ي في* حين يسمح لك أمر إجراء بتوجيه برنامج باوربوينت لأداء إجراء محدد عندنا تنقر عل*ى* كائن محدد أو تضع الماوس **علٌه.**

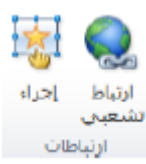

أوامر النص: تمنحك مجموعة النص طرق عديدة لإضافة أنواع مختلفه من النص إلى العرض التقدي*مي* الخاص بك

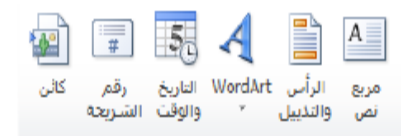

أوامر الرموز : قم بالنقر على معادلة للبدء في إنشاء معادلة معينه أو قم بالنقر على السهم لإدراج معادله محدد مسبقًا إن النقر على **أمر رمز سوؾ ٌفتح مربع حوار الرمز**

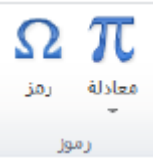

**أوامر الوسائط: قم بالنقر على زر فٌدٌو أو صوت لفتح مربع حوار ًلختٌار الملؾ المناسب أو قم بالنقر على السهم المنسدل تحت كل أمر لرؤٌة المزٌد من الخٌارات**

**الدرس:3-3تبوٌبة عرض**

<u>أوامر طرق عرض العروض التقديميه: إن</u> المجموعة الأولى في تبويبة عرض تتيح لك تقديم العرض التقديمي الخاص بك بطرق **مختلفة.**

أوامر طرق العرض الرئيسيه: تسمح لك هذه المجموعة بعرض الشريحة الرئيسية أو النشرة الرئيسية أو الملاحظات الرئيسية.

أوامر الإظهار :تتيح لك هذه المجموعة التحكم بعناصر إطار باوربوينت الخاص بك حيث تظهر العناصر الت*ي* يوجد بجانبها علامه أما العناصر الت*ى* لا توجد بجانبها علامه فتكون مخفيه

أوامر التكبير\التصغر :يمكنك النقر على أمر التكبير/التصغير لفتح مربع حوار تكبير/تصغير أو النقر على احتواء ضمن النافذه من أجل **احتواء الشرٌحه الحالٌة ضمن الشاشة.**

أوامر اللون/تدرج رمادي:تتيح لك هذه المجموعة اختيار مجموعة الألوان للعرض التقدي*مي* الخاص بك.

أوامر نافذه: يمكنك إنشاء نافذة جديده أو ترتيب كل النوافذ(مثل مجموعة من القرميد)،أو تتالى كل النوافذ (مثل شلال مياه)،أو تغيير ك**يفية تقسي**م الشاشه باستخدام أمر تحريك الانقسام أو التبديل بين إطارات باوربوينت.

أوامر وحدات الماكرو فقتح هذا الأمر مربع حوار وحدات الماكرو حيث يمكنك إنشاء وتحرير و إدارة وحدات المماكرو (وحدات الماكرو هى برامج صغيره تحتوي على تسلسل من الاجراءات وهي خارج نطاق هذا البرنامج التعليمي.**)** 

الدرس**3-4 :**تبويبة تصميم

مهارات الحاسب اآللي - المحاضرة ) 11-10( مبدعين التلخيص - sas7e كوب كوفي منتديات www.cofe-cup.net **أوامر إعداد الصفحه: إن أمر إعداد الصفحه بحد ذاته ٌفتح مربع حوار مع خٌارات لتؽٌٌ[ر حجم الشرائح و اتجاهه](http://www.cofe-cup.net/)ا**

أوامر النس<u>ق:</u> إن الجزء الرئيسي من هذه المجموعة هو معرض للأنساق قم بالتأشير على صورة صغيره لأي نسق لتطبيقه أو استخدم **األسهم الفردٌه )التً ٌوجد عالمه علٌها فً الصوره(لتؽٌٌر الُنسق المبٌنه فً المعرض.**

أوامر الخلفيه:يمكنك النقر على أمر أنماط الخلفية لاختيار خلفيه معينه للشريحه الحاليه او يمكنك اختيار إخفاء رسومات الخلفيه للشريحة الحالية يفتح زر الخيار مربع حوار تنسيق الخلفيه<u>.</u>

## **الدرس:5-3تبوٌبة اًلنتقاًلت**

أمر المعاينه:قم بالنقر على هذا الأمر لمعاينة الانتقالات في الشريحه الحاليه وإن لم تكن الشريحه الحاليه تحتوي على أي انتقالات مطبقه يكون هذا الأمر غير متاح.

معرض الانتقال<u>ات:</u>وعلى نحو مماثل لمعرض النسق يمكنك النقر على انتقال معين لتطبيقه أو استخدم الأسهم المفرده للتنقل ف*ي* المعرض **أو قم بالنقر على سهم المزٌد لتوسٌع المعرض.**

أوامر التوقيت:تتيح لك المجموعة الأخيره التحكم بتوقيت كل انتقال بالإضافه إلأى كيفية تفعيل كل أنتقال.

**القسم:4نظرة عامه على التبوٌبات الجزء الثانً**

**فً هذا القسم سوق تتعلم عن:**

- **المجموعات فً تبوٌبه حركات:معاٌنه , معرض الحركات , حركة مخصصه,توقٌت.**
	- **المجموعات فً تبوٌبه عرض الشرائح:بدء عرض الشرائح,إعداد,أجهزة عرض.**
		- **المجموعات فً تبوٌبة مراجعه:تدقٌق,اللؽه,تعلٌقات,مقارنة.**
- **التبوٌبات اًلنسٌاقٌه فً برنامج باور بوٌنت,بما فً ذلك جدول,صورة,رسم,SmartArt,مخطط ,معادلة , فٌدٌو ,أدوات,الصوت,تبوٌبات طرق العرض الرئٌسٌه.**
	- **تبوٌبة المطور**

**-4ا:تبوٌة حركات**

امر المعاينة

قم بالنقر على هذا الامر لمعاينة المحركات في الشريحة التالية. أن تكن الشريحة الحالية تحتوى على أي حركات، يكون هذا الامر غير متاح، يمكنك النقر أيضا على السهم المنسدل لتشغيل او إيقاف تشغيل المعاينة التلقائية<mark>.</mark>

#### **معرض المحركات**

**على نحو مماثل لمعرض انتقاًلت, ٌمكنك النقر على حركة معٌنة لتطبٌقها, او استخدام األسهم المفردة للتنقل فً المعرض, او قم بالنقر**  عل*ى* سهم المزيد لتوسيع المعرض. ما ان يتم تطبيق حركة معينة، يصبح امر خيارات التاثيرات متاحا بحيث يمكنك تخصيص الحركة **الخاصة بك.**

#### **أوامر الحركة المخصصة**

يمكنك استخدام قائمة" إضافة حركة" لاختيار حركة معينة وتخصيص كل من تأثيراتها ومسارها، وتتيح لك الخيارات الأخرى فتح جزء الحركة، وتحديد مشغل الحركة، ونسخ مجموعة من خيارات الحركة من كائن ال*ى* اخر.

**أوامر التوقٌت**

تتبح لك هذه المجموعة تخصيص توقيت كل حركة وترتيب الحركات ف*ي* كل شريحة.

## **:2-4تبوٌة عرض الشرائح**

مهارات الحاسب اآللي - المحاضرة ) 11-10( مبدعين التلخيص - sas7e **أوامر بدء عرض الشرائح**

كوب كوفي منتديات [www.cofe-cup.net](http://www.cofe-cup.net/)

**استخدام هذه المجموعة لبدء عرض شرائح او انشاء عرض الشرائح مخصص**

**أوامر اًلعداد**

يمكنك إخفاء الشرائح، وتسجيل عرض الشرائح الخاص بك، وتحديد أوقات التمرين، والتحكم بخيارات أخرى<sub>.</sub>

**أوامر أجهزة العرض**

هذه الأوامر مفيدة تحديدا اذا كان لديك واحد او اكثر من أجهزة العرض، او ان كنت ستقوم بوصل الحاسوب الخاص بك بجهاز عرض **ضوئ.ً**

**:3-4تبوٌبة مراجعة**

أوامر التدقي<u>ق</u>

**ستجد هنا أوامر للتدقٌق اإلمالئ,ً واستخدام قاموس المرادفات, والبحث عن المواضٌع.**

**أوامر اللؽة**

يمكنك هنا ترجمة الكلمات، واختيار اللغة خاصة بك. وتعيين خيارات اللغة.

**أوامر التعلٌقات**

**تمنحك هذه المجموعة أوامر إلضافة وتحرٌر وحذؾ التعلٌقات والتنقل فٌها**

#### **أوامر المقارنة**

تمنحك هذه المجموعة أدوات لمقارنة العروض التقديمية وإدارة التغييرات وانهاء المر اجعة، ويمكنك أيضا تشغيل او إيقاف تشغيل جزء المراجعة

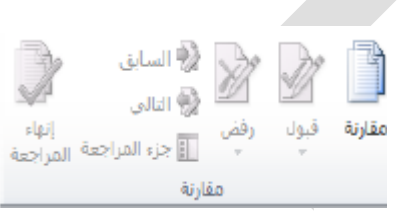

#### **:4-4التبوٌبات اًلنسٌاقٌة, الجزء األول**

#### **تبوٌبه المطور**

ان التبويب الوحيدة التي تكون غير مفعلة بالشكل الافتراضي هي تبويبه المطور، تقدم هذه التبويبة خيارات برمجية متقدمة، بما في ذلك **خٌارات وحدات الماكرو, ووظائؾ إضافٌة, وخصائص وثٌقةXML,ومن اجل تفعلٌه, ابدا عن طرٌق النقر ملؾ..خٌارات, ثم قم بالنقر**  على فئة تخصيص الشريط على اليمين، ثم قم بوضع علامة بجانب المطور وانقر على موافق

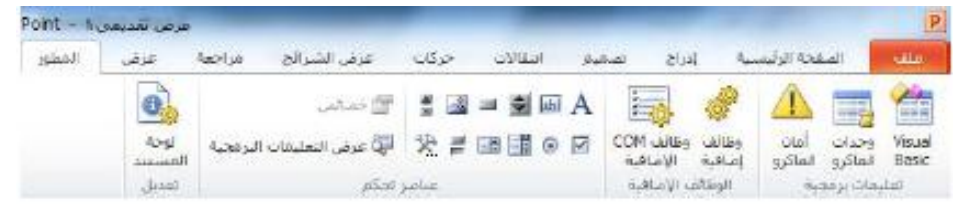

مهارات الحاسب اآللي - المحاضرة ) 11-10( مبدعين التلخيص - sas7e **أدوات الرسم**

كوب كوفي منتديات [www.cofe-cup.net](http://www.cofe-cup.net/)

**عند اختٌار مربع نص او شكلword Art,سترى تبوٌبه أدوات الرسم\_تنسٌق**

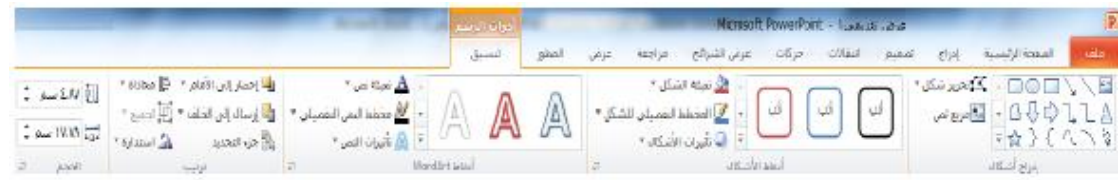

#### **أدوات الجدول**

عند اختيار جدول معين سترى تبويبتين انسياقيتين لأدوات الجدول تصميم وتخطيط

## **أدوات الصورة**

تمنحك هذه التبويبه أدوات لإضافة تأثيرات ال*ى* الصورة الخاصة بك وتحديد نمط معين لها واقتصاصها وتغيير حجمها واكثر من ذلك.

## **Smart art أدوات**

تسمح لك تبويبة تصميم بتعديل الاشكال، او تغيير التخطيط، او تغيير النمط. يمكنك أيضا إعادة تعيين الرسم او تحويلة باستخدام هذه التب*و*يبة

## **:5-4التبوبٌات اًلنسٌاقٌة,الجزء الثانى**

## **أدوات المخططات**

عندما تقوم باختيار مخطط معين، سيتاح ثلاثة تبويبات، تسمح لك التبويبة الأولى، تصميم، اختيار نوع ونمط المخطط بالإضافة ال*ي* **البٌانات**

## **أدوات المعادلة**

يظهر برنامج باوربوينت محرر معادلات قوى( تذكر انه بامكانك إضافة معادلات من تبويبة ادراج) تمنحك تصميم أدوات لتحرير **المعادًلت الخاصة بك**

## <u>أدوات الفيديو</u>

يظهر برنامج باوربوينت تبويبتين جديدتين لأدوات الفيديو، يمكن الوصول اليهما عند اختيار ملف فيديو معين،التبويبة الأول*ى* ه*ي* تنسيق و التبويبه الثانية ه*ي* تشغيل.

## **أدوات الصوت**

يوجد أيضا تبويبتين جديدتين لادوات الصوت والصورة في برنامج باور بوينت ٢٠١٠ وهما يحملان نفس الاسم ولهما تخطيط مشابه **لتبوٌبتى أدوات الفٌدٌو.**

مهارات الحاسب اآللي - المحاضرة ) 11-10( مبدعين التلخيص - sas7e تبويبات الشريحة الرئيسية والنشرات والملاحظات الرئيسية

تعد طرق العرض الرئيسية موضوعا متقدما، لكن من الميد فهم كيفية عملها ف*ي* حال واجهت عرض تقدي*مى* يستخدمها، من اجل عرض مجموعة من طرق العرض الرئيسية اختر امر العرض الرئي*سي* المناسب من تبويبه عرض.

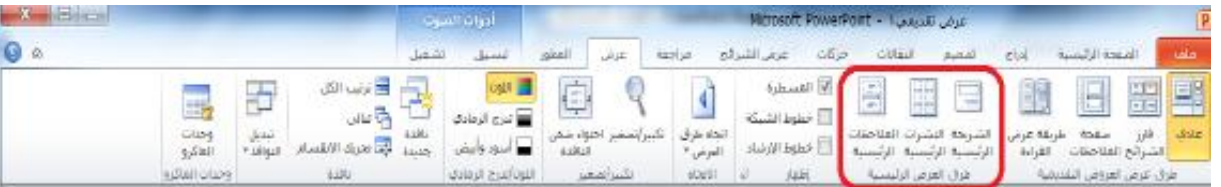

## القسم **0 انشاء العروض التقديمية**

**فً هذا القسم سوؾ نتعلم كٌفٌة:**

- **انشاء عرض تقدٌمى فارغ**
- انشاء عرض تقدي*مى* من القوالب المحلية او قوالب عبر الانترنت او النسق او الملفات الموجودة
	- **عرض نماذج القوالب فً برنامج باور بوٌنت**
		- **الوصول الى القوالب األخٌرة**
			- **رسم مربعات النص**
	- **•** إضافة وتحرير نص في مربعات النص ونقلها وحذفها وتدويرها وتنسيقها
		- **استخدام أدوات اًلختٌار**
		- **القص والنسخ واللصق**
		- **استخدام حافظة office**
			- **سحب وافالت النص**
		- **استخدام التراجع عن اخر اجراء وتكرار**
			- **استخدام البحث واًلستبدال**
			- **تطبٌق تاثٌرات على النص**
			- **تغيير حالة احرف النص**
			- **تؽٌٌر نمط وحجم ولون الخط**
				- **•** تغيير تباعد الاحرف
					- **•** إزالة التنسيق
		- **تؽٌٌر اتجاه النص والمحاذاة العمودٌة**
		- **محاذاة وضبط النص وتحدٌد المسافة البادئة**
			- **انشاء قائمة تعداد نقطي او رقمي** 
				- **•** تنسيق النص في أعمدة
					- **•** استخدام نسخ التنسيق
		- **استخدام مربعات حوار الخط والفقرة وتأثٌرات النص**

مهارات الحاسب اآللي - المحاضرة ) 11-10( مبدعين التلخيص - sas7e **:1-5استخدام القوالب**

انشاء عرض تقدي*مي* فارغ

يقوم برنامج باوربوينت تلقائيا بانشاء عرض تقدي*مى* فارغ عندما نقوم بفتحه ، ومن اجل انشاء عرض تقديمى فارغ اخر قم بالنقر عل*ى* مل**ف---حد**ىد

انشاء عرض تقدي*مي* من القوالب المحلية

من اجل انشاء عرض تقدي*مي* من القوالب المخزنة على الحاسوب الخاص بك قم بالنقر على ملف---جديد ثم انقر على القالب

**انشاء عرض تقدٌمى من القوالب عبر اًلنترنت**

**ٌتضمنcom.office المئات من القوالب عبر اًلنترنت التً ٌمكنك استخدامها , وللبدء قم بالنقر على ملؾ—جدٌد وانقر على احد** 

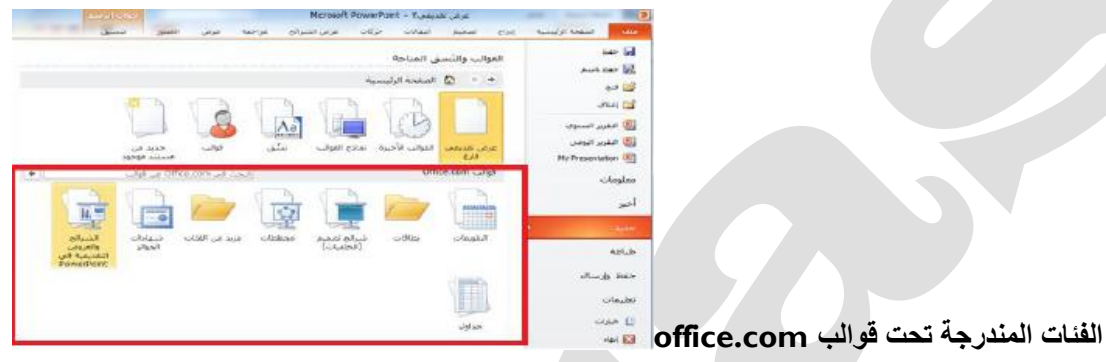

انشاء عرض تقدي*مى* من النسق

سترى أيضا فئة نسق في منطقة جديد من قائمة ملف، اذا قمت بالنقر على هذا العنصر ، سترى قائمة من نسق العرض، قم باختيار **احدها والنقر على انشاء.**

استخدام نماذج القوالب ف*ي* برنامج باوربوينت

اذا قمت بالنقر على هذا العنصر سترى قائمة من نماذج العروض التقديمية ويمكن استخدام هذه النماذج كقالب او لإعطائك أفكار حول العروض التقديمية الخاصة بك.

**انشاء عرض تقدٌمى من الملفات الموجوده**

يمكنك ان تختار استخدام الملفات الموجودة كقالب. وللبدء اختر خيار **"ج**ديد من مستند موجود " في منطقة جديد من قائمة ملف.

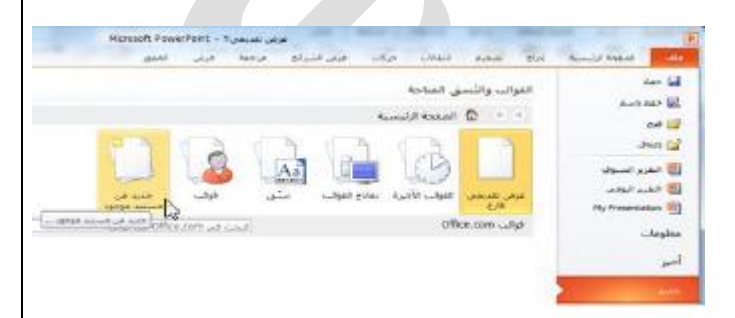

**الوصول الى القوالب األخٌرة**

من اجل عرض القوالب الت*ي* استخدمتها مؤخرا قم بالنقر على القوالب الأخيرة في منطقة جديد من قائمة ملف

هذا سيظهر لك صور مصغرة للقوالب الت*ي* استخدمتها مؤخرا، قم بالنقر على قالب معين وانقر على انشاء

كوب كوفي منتديات [www.cofe-cup.net](http://www.cofe-cup.net/)

عذو ان

**:2-5العمل على مربعات النص**

**رسم مربع نص**

تشمل الديد من الشرائح التي يتم انشاءها من تخطيطات باوربوينت الافتراضية على مربعات نص ،تحتوى هذه الشريحة على سبيل **المثال على مربعى نص ٌمكنك النقر علٌها والطباعة فٌها.**

**تحرٌر النص**

**لتحرٌر النص داخل مربع نص قم بالنقر على النص**

**إعادة التحكم بحجم مربع النص او نقلة او حذفة**

**اذا اردت تؽٌٌر مربع نص معٌن, ٌجب علٌك أوًل النقر على النص لجعل حدود مربع النص مرئٌة, ٌمكنك بعدها النقر على أي من أدوات التحكم البٌضاء وسحبها إلعادة التحكم بحجم المربع**

**تدوٌر مربع النص**

**من اجل تدوٌر مربع نص معٌن انقر واسحب أداة التحكم الخضراء**

#### <mark>تنسيق مربع النص</mark>

**عند اختٌار مربع النص, ٌمكنك استخدام تبوٌبه أدوات الرسم- تنسٌق لتعدٌل مربع النص الخاص بك, وٌتضمن برنامج باوربوٌنت عددا من األنماط**

المنسقة مسبقا، ويمكنك النقر على احد الصور الكبيرة في مجموعة من أنماط الاشكال او النقر على سهم المزيد والاختيار من **المعرض.**

#### **تنسٌق مربع النص المتقدم**

للحصول على خيارات اكثر تقدما، قم بالنقر على أي من ازرار الخيار في تبويبه أدوات الرسم – تنسيق، هذا سيفتح المنطقة المناسبة **من مربع حوار تنسٌق شكل**

#### **:3-5أدوات التحرٌر األساسٌة**

سوف نتعلم بعض أدوات التحرير الأساسية ف*ي* برنامج باور بوينت وستشمل مواضيع القص والنسخ واللصق والحافظة وأدوات **اًلختٌار والتراجع عن اخر اجراء والسحب واًلفالت والحث واًلستبدال.**

#### **استخدام أدوات اًلختٌار**

ان اكثر مهارات التحرير أهمية واساسية هي اختيار النص والكائنات، ويمكنك النقر على كائن معين( مثل مربع نص او شكل او صورة) **ًلختٌاره ثم تعدٌلة**

## **استخدام القص والنسخ واللصق**

ان القص والنسخ واللصق هي مهارات أساسية، ويؤدى القص والنسخ الى وضع النص او الكائن في الحافظة ، اما لصق النص فيعن*ى* **وضع ذلك النص او الكائن فً مكان اخر.**

## **استخدام حافظةoffice**

الحافظة عبارة عن مكان يتم فية تخزين النص/الكائنات التي تتم قصها او نسخها الى ان يتم لصقها، ويمكنك عادة تخزين كائن واحد ف*ي* **الحافظة فً كل مرة, لكن اذا فتحت حافظةofficeٌ,مكنك حفظ حتى24 عنصر فً المرة الواحدة ولصقها عند الحاجة.**

## **سحب وافالت النص**

قم ببساطة باختيار النص واستمر ف*ي* الضغط على زر الماوس الايسر وانقل المؤشر الى المكان الذى تريد فية النص ثم اترك زر **الماوس.**

**استخدام التراجع عن اخر اجراء وتكرار اخر اجراء**

 $\mathbf{E}^{(1)}$  . O **ستجد أوامر التراجع عن اخر اجراء وتكرار اجراء فً شرٌط أدوات الوصول السرٌع** 

**استخدام البحث واًلستبدال**

**ٌمكنك إٌجاد كال اًلمرٌن فً مجموعة تحرٌر من تبوٌبة الصفحة الرئٌسٌة او استخدام اختصارf+ctrl للبحث**

## **.لالستبدال Ctrl+h**

**:4-5تنسٌق النص, الجزء األول**

**تطبٌق تأثٌرات النص**

**ٌتضمن البرنامج خمس تأثٌرات أساسٌة ٌمكنك تطبٌقها: ؼامق, مائل, تسطٌر, ظل النص, ٌتوسط الخط**

**تغيير حالة الاحرف** 

يقدم البرنامج أيضا طريقة سهلة وسريعة لتغيير حالة الاحرف. وللبدء قم باختيار مربع نص او جزء من نص، او قم بوضع المؤشر داخل كلمة معينة. ثم انقر على زر تغيير حالة الاحرف في تبويبه الصفحة الرئيسية واختر حالة الاحرف التي تريد تطبيقها.

<mark>تغيير نمط وحجم ولون الخط</mark>

**لتؽٌٌر نمط الخط اختر خط من القائمة فً تبوٌبه الصفحة الرئٌسٌة او شرٌط األدوات المصؽر, او قم بطباعة اسم الخط فً مربع نص الحقل.**

تغيير تباعد الاحر**ف** 

تشمل مجموعة خط في تبويبة الصفحة الرئيسية امر ضبط تباعد الاحرف هذا من شان ان يتغير التباعد بين احرف الكلمة

وللبدء قم باختيار مربع نص او جزء من نص، او قم بوضع المؤشر داخل كلمة معينه ثم انقر على امر تباعد الاحرف ف*ي* تبويبه **الصفحة الرئٌسٌة واختر نوع تباعد معٌن**

#### **مسح التنسٌق**

من اجل مسح التنسيق من النص واعادته الى موضعه الافتراضى قم بالنقر على زر مسح التنسيق في تبويبه الصفحة الرئيسية

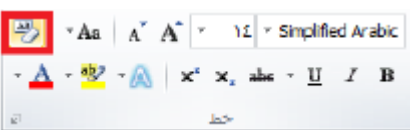

#### **:5-5 تنسٌق النص, الجزء الثانً**

#### **تغيير اتجاه النص**

من اجل تغيير اتجاه النص قم باختيار مربع نص او قم بوضع المؤشر داخل مربع نص معين ثم قم بالنقر عل*ى* زر اتجاه النص ف*ي* تبويبه الصفحه الرئيسية واختر اتجاها معينا

#### **محاذاة وضبط النص**

من اجل تغيير محاذاة النص قم باختياره او النقر داخل مربع نص، ثم اختر احد أوامر المحاذاة في تبويبه الصفحة الرئيسية

## <mark>تحديد المسافة البادئة للنص</mark>

من اجل تحديد المسافة البادئة للنص استخدم امر زيادة المسافة البادئة ف*ي* تبويبه الصفحه الرئيسية

#### تحديد المحاذاة الع*م*ودية

من اجل تغيير كيفية محاذاة النص في مربع النص قم بالنقر على مربع النص لاختياره ثم انقر على محاذاة النص في تبويبه الصفحة وا**ختر محاذاة معينة** 

#### انشاء قائمة تعداد نق*طى* او رق*مى*

قم باختيار مربع نص او جزء من النص، ثم تطبيق النقاط او الأرقام الافتراضية، قم بالنقر على زر تعداد نقطى او رق*مى* ق*ى* تبويبة الصفحة الرئي*سي*ة.

#### **:6-5 أدوات النص المتقدمة**

#### **تنسٌق النص فً عمدة**

ابد باختيار النص او مربع النص الذى تريد تنسيقه ثم قم بالنقر على زر أعمدة فى تبويبه الصفحه الرئيسية واختر حدد الأعمدة الذى **ترٌده.**

#### استخدام نسخ التنسيق

يسمح لك نسخ التنسيق بنسخ التنسيق من كائن معين(مثل نص او حتى شريحة بكاملها) وتطبيقه على كائن اخر ، وللبدء قم باختيار النص بالتنسيق الذى تريد نسخه ثم انقر على زر نسخ التنسيق فى تبويبه الصفحه او فى شريط الأدوات المصغر.

#### **استخدام مربع حوار الخط**

حوار الخط هو المحطة الشاملة لمعظم اعدادت الخط ، ولفتحة قم بالنقر عل*ى* زر خيار ف*ي* مجموعة خط من تبويبه الصفحة الرئيسيه او **قم بانقر بالزر األٌمن على أي نص وانقر على خط.**

مهارات الحاسب اآللي - المحاضرة ) 11-10( مبدعين التلخيص - sas7e **استخدام مربع حوار الفقرة**

مربع حوار الفقرة هو المكان الذى ستجد فيه خيارات المسافة البادئة والتباعد، ولفتح هذا المربع قم بانقر عل*ى* زر خيار ف*ى* مجموعة **فقرة من تبوٌبه الصفحة او قم بالنقر بالزر األٌمن على أي نص و انقر على فقرة.**

## استخدام مربع حوار تنسيق التأثيرات النصية

من اجل فتح هذا المربع قم بالنقر بالزر الأيمن على اى نص وانقر على تنسيق التأثيرات النصية او قم بالنقر على زر خيار ف*ي* مجموعة **انماطart word فً تبوٌبه أدوات الر سم—تنسٌق.**

## **:6طباعة وعرض العرض التقدٌمى الخاص بك**

- **استخدام العرض العادي**
- **استخدام عرض فارز الشرائح**
- **استخدام عرض صفحة المالحظات**
	- **استخدام طرٌقة عرض القراءة**
		- **استخدام التكبير والتصغير**
		- **تؽٌٌر نسق العرض التقدٌم**
	- إ**ضافة وتحرير الراس والتذييل** 
		- **تؽٌٌر اتجاه الشرٌحة**
- **استخدام رمبع حوار اعداد الصفحة**
	- **طباعة العرض التقدمً الخاص**
		- **استخدام احتواء ضمن النافذة**
			- **بدء عرض الشرائح**
		- **استخدام المعاينة قبل الطباعة** 
			- تعيين خيا*ر*ات الطباعة
	- **ارسال عرض بالبرٌد اإللكترونً**
		- **التنقل فً عرض الشرائح**
			- التبديل الى شاشة فارغة
	- استخدام أدوات القلم وقلم التمييز
		- التدقيق الاملائ*ي*

**:1-6استخدام التخطٌطات وطرق العرض**

#### **استخدام العرض العادى**

هو العرض الذى استخدمناه منذ البداية وحتى الان، يمكنك ان ترى في الجانب الأيسر جزء الشرائح/المخطط التفصيلي، على الجانب **األٌمن ٌمكنك ان ترى الشرٌحة المختارة فً اطار تحرٌر, باإلضافة الى منطقة للمالحظات.**

#### **استخدام عرض فارز الشرائح**

فا*ر*ز الشرائح هى طريقة جيدة لتعديل اعداد الشريحة فى العرض التقديمى الخاص بك، بدلا من تحرير كل شريحة مفردة، يمكنك اختيار **هذا العرض من تبوٌبه عرض من تبوٌبه عرض او من شرٌط المعلومات**

#### **استخدام عرض صفحة المالحظات**

عرض صفحة الملاحظات يظهر لك شكل كل شريحة في حال طباعتها كصفحة ملاحظات، ويظهر محتوى الشريحة و أي ملاحظات تمت **اضافتها.**

حقوق نسخ وطباعة هذا الملف محفوظة .

## **استخدام طرٌقة عرض القراءة**

يمكن استخدام الطريقة لتقديم العرض التقدي*مى* الخاص بك ال*ى* جمهور صغير او حت*ى* لتقوم بمراجعته بنفسك، وهو يقدم عرض شاشة كامل للعرض التقدي*مى* الخاص بك مع وجود أوامر قليلة في شريط المعلومات.

#### **استخدام الكبٌر/التصؽٌر واًلحتواء ضمن النافذة**

**فً طرق العرض العادي وفارز الشرائح وصفحة المالحظات, ٌمكنك استخدام أدوات التحكم بالتكبٌر او التصؽٌر الخاص بك. واحدى**  طرق هي استخدام الشريط المنزلق في شريط المعلومات قم بسحبة الى الوراء والى الامام لزيادة او انقاص التكبير او التصغير، او قم **بالنقر على زر زائد او ناقص لتغيير التكبير او التصغير بشكل تدريجي.** 

#### **:2-6رؤٌة عرض الشرائح**

**بدء العرض**

**استخدم أحد األوامر التالٌة:**

**عرض الشرائح من البداٌة ---اختصار5F----امر عرض الشرائح فً شرٌط المعلومات**

#### التنقل ف*ي* العرض

بالنقر الايسر سينقل العرض التقديم الخاص بك شريحة واحده الى الإمام( واذا كان لديك حركات او انتقالات عل*ى* الشريحة الحالية سيعمل النقر بالزر الايسر على التنقل في هذه التأثيرات بواقع تاثير واحد في كل مره**)** 

**بالإضافة يوجد القليل من الأوامر في الزاوية اليسرى السفلى من عرض الشرائح** 

#### ا**ظهار شاشة فارغة**

**اذا اردت اظهار شاشة فارؼة خالل العرض اضؽط على مفتاحB إلظهار شاشة سوداء او مفتاحW إلظهار شاشة بٌضاء, او استخدام قائمة النقر بالزر األٌمن.**

#### استخدام أدوات القلم وقلم التمييز

**ٌمكنك الوصول الى أدوات القلم وقلم التمٌٌز المختلفة من قائمة خٌارات المؤشر وٌمكن الوصول الى هذه القائمة من زر خٌارات المؤشر فً الزاوٌة الٌسرى السفلى من العرض او من قائمة النقر بالزر األٌمن.**

#### التدقيق الإملائ*ي*

**قم بالنقر على مراجعه---تدقٌق إمالئ,ً او قم بالنقر على رمز التدقٌق اإلمالئً فً شرٌط المعلومات او استخدم اختصار7F.**

#### **تغيي**ر النسق

تستخدم جميع العروض التقديمية الفارغة نسق اوفيس( يمكن تستخدم القالب نسخ مختلفة او حت*ى* نسق مخصص) ومن اجل تغيير النسق قم بالنقر على صورة كبيرة ف*ي* معرض النسق

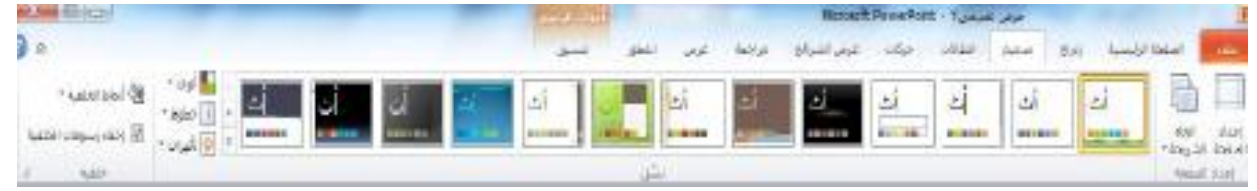

حقوق نسخ وطباعة هذا الملف محفوظة .

ال يجوز للمكتبات أو مراكز النسخ الطباعة دون الحصول على اذن من الناشر

لطلب الحصول عن هذا الاذن يرجى الاستفسار من الحساب الخاص بتويتر @ e7sas\_ud أو من صاحب موقع منتديات كوفي كوب

مهارات الحاسب اآللي - المحاضرة ) 11-10( مبدعين التلخيص - sas7e

#### إضافة الراس والت**ذييل ال**ى الشرائح

هي معلومات تظهر في الأعلى او الأسفل على التوالي من كل شريحة وللبدء قم بالنقر على ادراج—راس وتذييل

#### **تعدٌل الراس والتذٌٌل**

من اجل تعديله قم بإعادة فتح مربع الحوار وقم باجراء تغييرات خاصة بك، او قد يكون من الممكن الوصول ال بعض العناصر وتحريرها **بشكل مباشر**

#### **تؽٌٌر اتجاه الشرٌحة**

عادة ما تكون الشرائح مرتبة بحيث يكون الجانب الطويل باتجاه افقى ويمكنك تغيير هذ الامر باستخدام امر اتجاه الشريحة ف*ي* تبويبه **تصميم** 

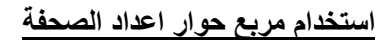

من ا**جل فتح هذا المربع قم بالنقر على امر اعداد الصفحة في تبويبه تصميم** 

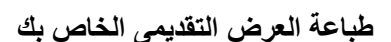

**أوامر الطباعة السرٌعة**

**احدى الطرق هً إضافة رمز الطباعة السرٌعة الى شرٌط أدوات الوصول السرٌع, ومن شان هذا ٌرسل العض الخاص بك الى الطباعة اًلفتراضٌة باإلعدادات اًلفتراضٌة والخٌار اًلخر هو النقر على ملؾ--- طباعة او استخدام اختصارp+ctrl.**

#### استخدام المعاينة قبل الطباعة

**ٌحتوى الجانب اًلٌسر من اًلطار على معاٌنة للعرض التقدٌمى المراد طباعته**

#### تعيين خيا*ر*ات الطباعة

**ٌحتوى الجانب األٌمن من منطقة الطباعة على خٌارات الطباعة**

**ارسال العرض التقدٌمى الخاص بك باستخدام البرٌد اًللكترونى**

من اجل ارساله عبر البريد الالكترون*ي* قم بالنقر على ملف---حفظ والرسال، ثم اختر احد الخيارات:

**ارسال كمرفق ) فً أي نوع ملؾ ٌستخدمه العرض التقدٌمى(/ارسال بتنسٌقPDF/ارسال بتنسٌق XPS**

حقوق نسخ وطباعة هذا الملف محفوظة . ال يجوز للمكتبات أو مراكز النسخ الطباعة دون الحصول على اذن من الناشر لطلب الحصول عن هذا الاذن يرجى الاستفسار من الحساب الخاص بتويتر @ e7sas ud أو من صاحب موقع منتديات كوفي كوب

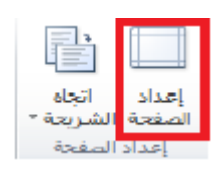

عمودي

#### **إدارة الملفات**

#### **استخدام اًلسترداد التلقائً**

يشمل باوربوينت على خيار دعم احتياطي للمساعدة في تقليل خسائر البيانات التي تعزى الى أمور مثل شوائب البرامج او انهيارها او انقطاع الطاقة او تعطل مكونات الحاسب، ومن اجل تعديل خيارات الاسترداد التلقائي قم بالنقر على ملف—خيارات—حفظ

#### **النشر بتنسٌق PDFاوXPS**

**ؼالبا ما تكون العروض التقدٌمٌة الموزعة على اًلنترنت منشورة بتنسٌقPDF(تنسٌق عرض قابل للنقل(, ٌمكن ان تحتوى على ملفات PDFعلى صور ونص بحجم ملؾ صؽٌر جدا, وقد اطلقت ما ٌكروسوفت أٌضا تنسٌقXML**

**specification Paper(اختصارXPS)وهو مشابة لتنسٌٌقPDF.**

#### **تعٌٌن كلمات مرور للملفات**

للمزيد من الامن يمكنك إضافة كلمات مرور للعرض وللبدء قم بفتح العرض التقديم*ى* وانقر على ملف—حفظ باسم، قم بالنقر على قائمة أدوات في الزاوية اليسرى السفلى وانقر على خيارات عامة ثم قم بإدخال كلمة المرور في حقل النص .

**فتح وتحوٌل العروض التقدٌمٌة بتنسٌق اوفٌس2003**

استحدثت مايكروسوفت تنسيق ملف جديد فب البرنامج باوربويبنت<sup>0</sup> : 2**1.** وهو **PPTX وٌعد فتح وثٌقة معٌنة بالتنسٌق القدٌمPPT,امر سهال: استخدام فقط مربع حوار فتح**

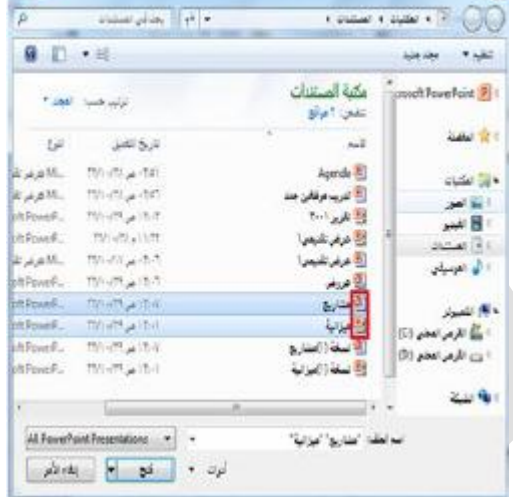

**حفظ العروض التقديمية بتنسيقات قديمة** 

**قم بالنقر على ملؾ---حفظ باسم واختر نوع ملؾ97-2003 الصحٌح**

كوب كوفي منتديات [www.cofe-cup.net](http://www.cofe-cup.net/)

## **:8اضفة اشكال وصور ورسومات بٌانٌة ومخططات وجداول**

- **تحدٌد أجزاء من جدول**
- **إضافة art smart وتضمٌن نص وصورة**
- **ادراج جداول باستخدام الشبكة ومربع الحوار**
	- **استخدام تبوٌبات أدوات art smart**
		- **•** رسم جداول يدويا
- **إعادة التحكم بحجم الرسومات البٌانٌة ونقلها وحذفها**
	- **استخدام تبوٌبتى أدوات الجدول وأدوات المخطط**
		- **تؽٌٌر تخطٌط ونمطsmartart**
	- **إضافة جدول بٌانات excel الى عرض تقدٌمى**
		- **إعادة تلوٌن smartart**
			- **اختٌار بٌانات الجدول**
		- **تحوٌل smartart الى نص او اشكال**
			- **إعادة التحكم بحجم الجداول ونقلها**
				- **إعادة تعٌٌنsmartart**
	- **إضافة وإزالة وإعادة التحكم بالصفوؾ واًلعمدة**
		- **دمج وتقسيم الخلايا**
- **تنسٌق الجداول ونص الجداول باستخدام األنماط ٌدوٌا**
	- **إضافة مخططات الى العرض**
	- **إعادة التحكم بحجم المخططات ونقلها وحذفها**
		- **تحرٌر بٌانات المخطط**
			- **تؽٌٌر نمط المخطط**

**:1-8رسم اًلشكال**

**إضافة وحذؾ اًلشكال**

**قم بالنقر على تبوٌبه ادراج وانقر على اشكال ثم قم بالنقر على الشكل الذى ترٌد رسمه**

**استخدام تبوٌبه أدوات الرسم- تنسٌق**

تبويبه أدوات الرسم –تنسيق، حيث انها تحتوى على جميع الأوامر التي سنحتاجها للع*مل على* الاشكال

**ادراج مجموعة اشكال**

**معرض اًلشكال----تحرٌر شكل ---- مربع نص**

**مجموعة أنماط اًلشكال**

**معرض أنماط اًلشكال— تعبئة الشكل – المخطط التفصٌلً للشكل--- تأثٌرات اًلشكال --- زر الخٌار**

**مجموعة انماطart word**

هذه المجموعة مشابهة لمجموعة أنماط الاشكال اذا تسمح بتخصيص النص ف*ي* الشكل

مهارات الحاسب اآللي - المحاضرة ) 11-10( مبدعين التلخيص - sas7e كوب كوفي منتديات [www.cofe-cup.net](http://www.cofe-cup.net/) **مجموعة ترتٌب تتٌح لنا ترتٌب اًلشكال فً الشرٌحة: احضار الى اًلمام— ارسال الى الخلؾ –جزء التحدٌد – محاذاة—تجمٌع –استدارة مجموعة الحجم :تتٌح لنا ادخال ابعاد محددة ًلرتفاع وعرض الشكل تنسٌق اًلشكال باستخدام األنماط** قم بالنقر على صورته الكبيرة في المعرض سترى معاينه لكل صوره كبيره اثناء تمرير الماوس عليها. **تنسٌق اًلشكال ٌدوٌا**  يمكنك تخصيص تعبئة الشكل ومخططة التفصيل*ى* وتأثيراته **إعادة التحكم بحجم اًلشكال**

يمكنك إعادة التحكم بحجم الاشكال ونقلها بنفس الطريقة الت*ي* تتحكم بها بحجم أي كائن اخر.

## **نقل اًلشكال**

**من اجل نقل شكل معٌن قم بالنقر علٌه واسحبه الى موقعه الجدٌد وًلنشاء نسخه من الشكل استمر فً الضؽط على مفتاحctrl اثناء السحب.**

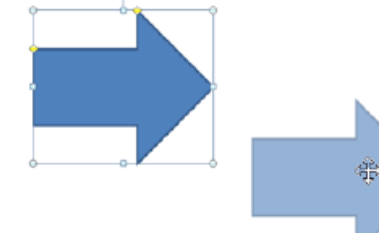

**ادراج الصور**

**إضافة صوره من ملؾ** 

**إلدراج صوره من ملؾ معٌن قم بالنقر على الشرٌحة التً ترٌد ان تكون الصورة فٌها ثم انقر على ادراج --- صورة**

إ**ضافة قصاصة فنية** 

اذا لم يكن لديك أي صوره لاستخدامها يمكنك استخدام وحدة من مجموعة مايكروسوفت تسمى قصاصة فنية وللبدء قم بالنقر على ادراج **--- قصاصة فنٌة**

## **إضافة لقطة شاشة**

**من السمات الجددة فً اوفٌس2010 هً القدرة على دمج لقطات شاشة ) صورة لشاشة جهاز الكمبٌوتر( فً ملفات اوفٌس الخاصة بك, وللبدء انتقل الى الشرٌحة التً ترٌد ان تكون لقطة الشاشة فٌها. ثم انقر على ادراج--- لقطة الشاشة فٌها, اذا رأٌت اًلطار الذى**  ترغب بأخذ صورة له ف*ي* القائمة قم بالنقر عليه

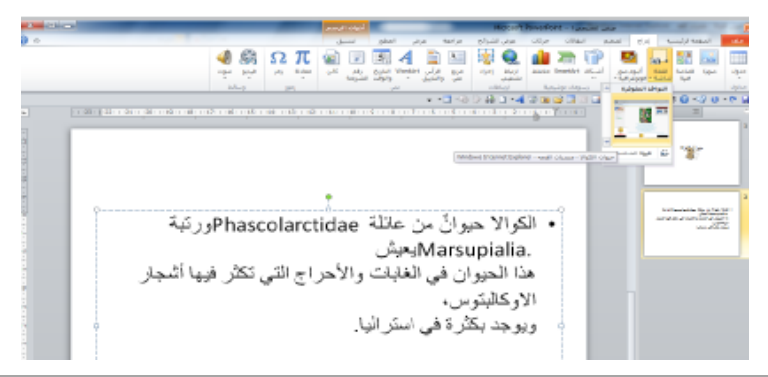

مهارات الحاسب اآللي - المحاضرة ) 11-10( مبدعين التلخيص - sas7e إ**ضافة البوم صور فوتوغرافية** 

كوب كوفي منتديات [www.cofe-cup.net](http://www.cofe-cup.net/)

**قم بالنقر على ادراج--- البوم صور فوتوؼرافٌة, ثم قم بالنقر على ملؾ – قرص ًلختٌار الصور الخاصة**

- **.1 قائمة الصور**
	- **.2 معاٌنة**
- **.3 أوامر تحرٌر الصور**
	- **.4 مربع نص جدٌد**
	- **.5 خٌارات الصورة**
	- **.6 تخطٌط اًللبوم**

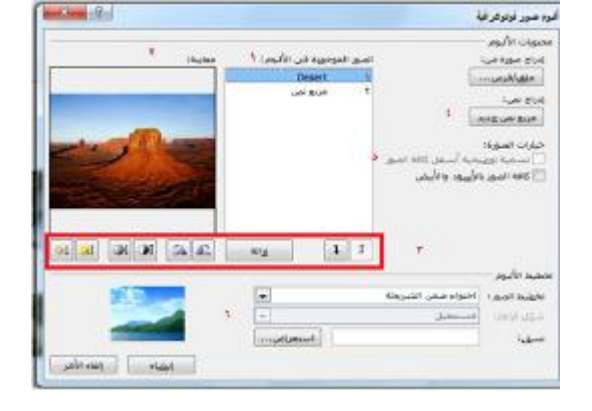

**نظرة عامة على تبوٌبه أدوات الصورة---تنسٌق**

**عند إضافة أي نوع من الصور الخاصة بك تظهر اٌقونة أدوات الصورة – تنسٌق ولنستعرض خٌاراتها:**

- مجموعة ضبط: تتيح لك الأوامر في هذه المجموعة تعديل محتويات الصوره
	- **مجموعة أنماط الصورة: تتٌح لك تطبٌق حدود معٌنة على الصورة**
- مجموعة ترتيب: تساعدك أوامر هذه المجموعة على ترتيب الصورة ف*ي* الشريحة
	- **مجموعة الحجم: تسمح لك بتؽٌٌر حجم الصورة**

**نظرة عامة على شرٌط األدوات المصؽر للصور**

من الأدوات المفيدة هو شريط الأدوات المصغر للصور، وال*ذى* يظهر ان قمت بالنقر بالزر الأيمن على الصورة

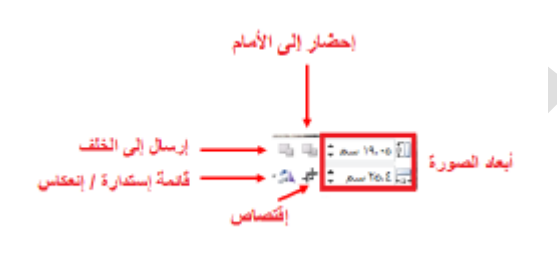

**ادراج الجداول----تحلٌل الجداول**

يتكون الجدول من صفوف (يكون اتجاهها افق*ى)* واعمدة ( يكون اتجاهها عمودى) وخلايا ( عبارة عن مربعات صغيره).

**ادراج الجداول**

اذا كانت الشريحة تشمل على عنصر نائب لمحتوى فانه يمكنك النقر على رمز الجدول لاضافة جدول معين وسيتم توجيهك لإدخال عدد الصفوف والأع*مد*ة الت*ي* تريدها.

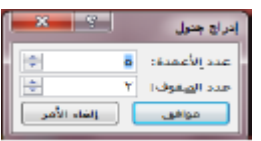

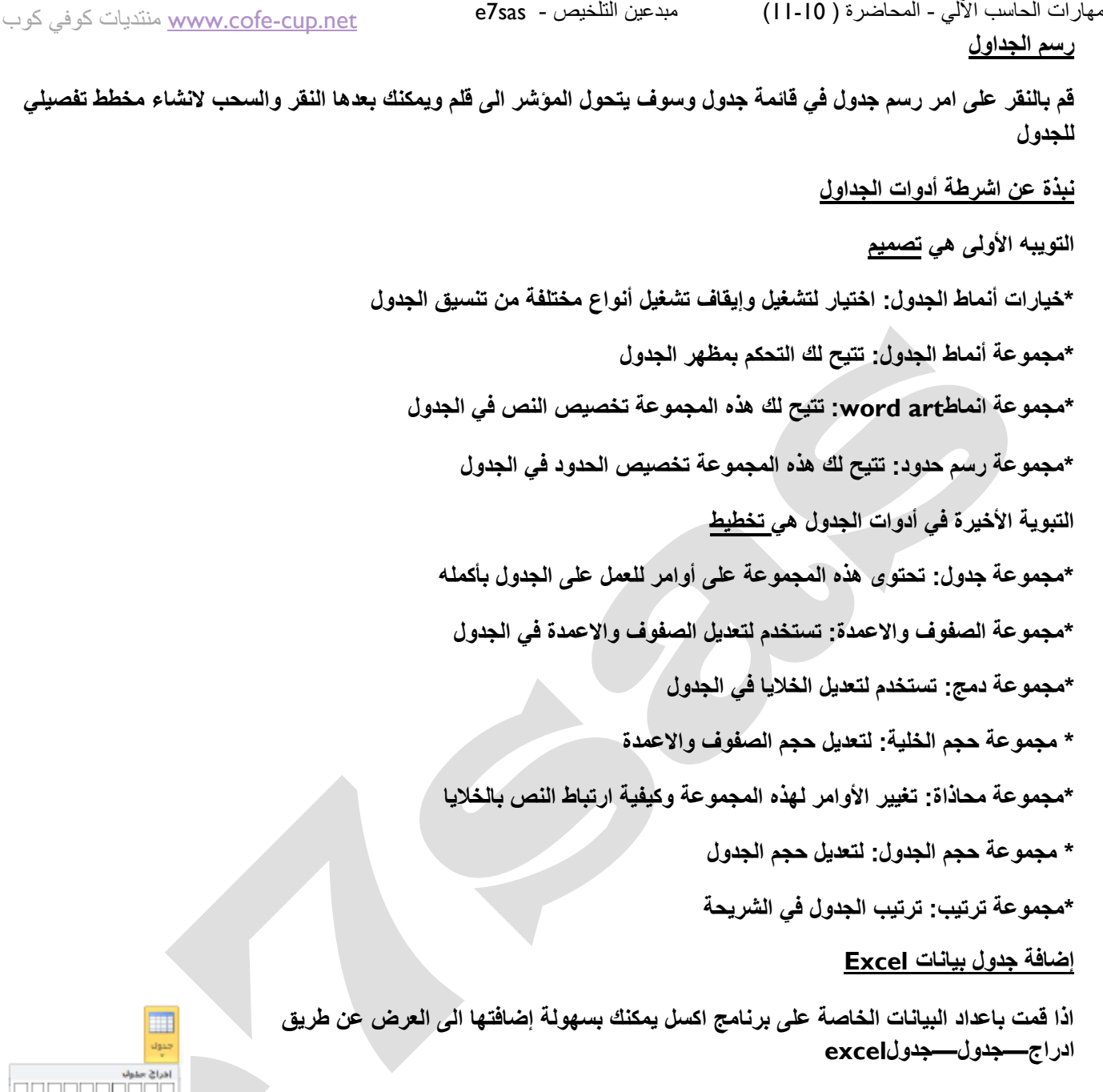

#### **تحرٌر الجدول—تحدٌد بٌانات الجدول**

من اجل تحديد جدول معين قم بالتاشير على اى حدود يجب ان ترى سهم باربعةرؤوس قم بالنقر لتحديد الجدول باكملةمن اجل تحديد **صؾ او عمود قم بوضع المؤشر على حافتة الخارجٌة وقم بالنقر عندما ترى السهم.**

.<br>111 | إمراج جدول اسم جنون<br>الا Description of

**نقل الجداول**

من اجل نقل جدول معين قم بوضع المؤشر على حافة واحدة وعندما ترى السهم ذي الأربعة رؤوس قم بالنقر على الجدول وسحبة ال*ي* موقعة الجديد

مهارات الحاسب اآللي - المحاضرة ) 11-10( مبدعين التلخيص - sas7e إ**ضافة وحذف الصفوف والاعمدة** 

كوب كوفي منتديات [www.cofe-cup.net](http://www.cofe-cup.net/)

ستجد الأوامر لادراج وحذف الصفوف والاعمدة ف*ي* قائمة النقر الزر الأيمن من الجدول

**إعادة التحكم بحجم الصفوؾ واًلعمدة والجداول**

اذا نظرت ال*ى* حدود أي جدول سترى ادوات تحكم منقطة صغيرة على كل زاوية وحافة

دمج وتقسيم الخلايا

**قد تحتاج الى دمج الخالٌا من ضمن خلٌة واحدة على سبٌل المثال: إلنشاء عنوان للجدول قم بتحدٌد الخالٌا التً ترٌد دمجها وانقر على دمج الخالٌا فً تبوٌبه أدوات الجدول – تخطٌط**

**تنسٌق الجدول**

**تطبٌق أنماط الجدول**

**من اجل تطٌبق نمط معٌن قم بوضع المؤشر داخل الجدول ثم قم بالنقر على احد الصور الكبٌرة فً معرض أنماط الجدول فً تبوٌبه أدوات الجدول – تصمٌم**

<mark>تغيير خي</mark>ارات التنسي<u>ق</u>

**استخدم مجموعة خٌارات أنماط الجدول فً تبوٌبه ادوت الجدول – تصمٌم** 

<mark>∛</mark> صف الرؤوس — ∏ العقود الأول الصفوف المرتبطة  $\Box$  الأعمدة المرتبطة  $\Box$ اختلالت أنقاط الحدول

## تنسيق الجدول يدويا

من اجل تغيير لون الخلفية لواحدة او اكثر من الخلايا على سبيل المثال: قم بتحديد الخلية( الخلايا) الت*ي* تريد تغييرها ثم قم بالنقر عل*ى* **قائمة التظلٌل فً تبوٌبه أدوات الجدول – تصمٌم وحدد الخٌارات الخاصة بك**

## **تطبٌق أنماط art word**

**لتنسٌق النص فً تبوٌبه أدوات الجدول – تصمٌم ومن اجل البدء قم بتحدٌد النص او الخالٌا التً ترٌد تنسٌقها 1 ًلحظ ان بعض األنماط**  سوف تطبق على كامل النص في الخلية ) بعد ذلك اختر نمط سريع من تبويبه أدوات الجدول – تصميم.

تنسيق نص الجدول باستخدام تبويبه الصفحة الرئيسيه وشريط الأدوات المصغر

يمكنك استخدام الأوامر في مجموعتي الخط ولفقرة في تبويبة الصفحة الرئيسية وشريط الأدوات المصغر لتنسيق الجدول ً

**ادراج المخططات)مخطط(**

**قم بالنقر على ادراج – مخطط او قم بالنقر على العنصر إلدراج مخطط**

**نقل المخططات واعدة التحكم بحجمها وحذفها**

يمكنك تحرير المخطط تماما مثل اى كائن ومن اجل نقله قم بنقر وسحب الحدود الخارجية

#### **نبذة عن تبوٌبات أدوات المخطط**

التبويبه الأول*ى* هي تصميم:

- **.1 النوع: تؽٌٌر نوع المخطط او حفظه كقالب**
- **.2 بٌانات: تحدٌد او تحرٌر او تحدٌث البٌانات او تؽٌٌر كٌفٌة عرض البٌانات**
	- **.3 تخطٌطات المخططات: تؽٌٌر طرٌقة تنظٌم المخطط**
		- **.4 أنماط المخططات: تؽٌٌر مظهر المخطط**

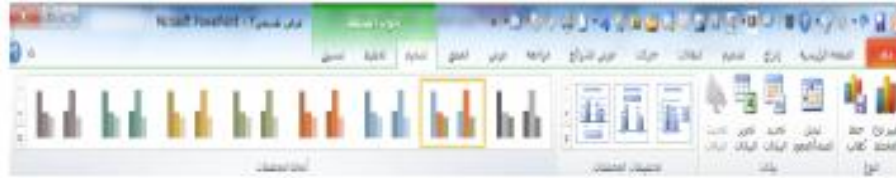

#### التبويبة الحالية ه*ي* تخطيط:

- **.1 التحدٌد الحال:ً اختٌار جزء المخطط المراد تنسٌقة**
- **.2 ادراج: إضافة صور او اشكال او مربع النص الى المخطط4**
	- **.3 تسمٌات: إضافة تسمٌات الى أجزاء مختلفة من المخطط**
	- **.4 محاور: تؽٌٌر مظهر وتسمٌات المحاور وخطوط الشبكة**
- **.5 الخلفٌة: تنسٌق جدار وارضٌة المخطط وناحٌة الرسم ٌمكنك أٌضا تعدٌل خٌارات اًلستدارة ثالثٌة اًلبعاد**
	- **.6 تحلٌل: إضافة خطوط او اشرطة الى المخطط إلبراز اتجاه البٌانات هذه السمات ؼٌر مدعومة فً كافة المخططات**

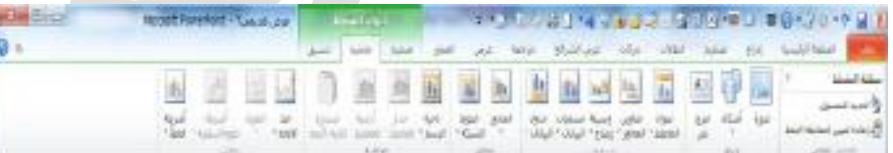

#### أ**خ**يرا لدينا تبويبة تنسيق:

- **.1 التحدٌد الحال:ً اختٌار جزء من المخطط المراد تنسٌقه او فتح مربع حوار لتنسٌق وإعادة ذلك العنصر**
- **.2 أنماط اًلشكال: اختٌار نمط معٌن للعنصر المحدد او تنسٌق وتعبئته ومخططة التفصٌلً وتأثٌراته ٌدوٌا**
	- **.3 أنماط art word:اختٌار نمط معٌن للنص او تنسٌق تعبئته ومخططة التفصٌلً وتأثٌراته ٌدوٌا**
- **.4 ترتٌب: احضار العنصر الحالً الى اًلمام او أرساله الى الخلؾ ضمن مجموعة كائنات او محاذاة واستدارة وتجمٌع العنصر او عرض جزء التحديد** 
	- **.5 الحجم: تعٌٌن حجم العنصر الحالً**

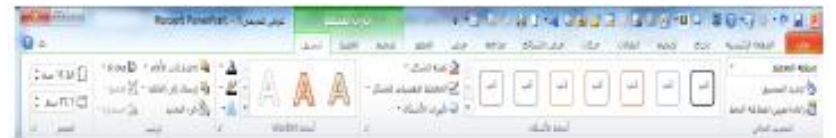

## تحرير البيانات لمخطط: قم بانقر على امر تحرير البيانات في تبويبة أدوات المخطط---تصميم

تغيير مظهر المخطط : من اجل تغيير نوع المخطط( مثلا من مخطط عمود الى مخطط خط) قم بالنقر على امر تغيير نوع المخطط في تبو يبة أدوات المخطط---تصميم

**ادراج art smart: قم بالنقر على ادراج ---art smart او قم بالنقر على العنصر النائب لرسومات art smart ان كان متاحا**

**إضافة نص: من اجل إضافة نص الى الرسم قم بالنقر على)نص(واطبع**

**إضافة صور: تقدم بعض الرسومات قم بالنقر على رمز الصورة إلضافة صورة**

**نبذة عن تبوٌبة أدوات art smart**

التبويبة الأولى هي تصميم وتشمل على التال<u>ي:</u>

- **.1 انشلء رسم: تحتوى على أوامر لتعدٌا اًلشكال والمعلومات فً الرسم**
	- **.2 تخطٌطات: تؽٌٌر تخطٌط المعلومات**
	- **.3 انماطart smart:تؽٌٌر اللون او النمط المرئً الكلى للرسم**
- **.4 إعادة تعٌٌن: اعادة تؽٌٌر الرسم الى نمط تنسٌقة اًلفتراضً وٌحتوى على امر لتحوٌلة الى اشكال او نص**

التبويبة الثانية هى تنسيق وه*ى* تشمل على المجموعة التالية:

- **.1 اشكال: تحرٌر الشكل فً رسم ثنائً اًلبعاد**
- **.2 أنماط اًلشكال: اختٌار نمط معٌن للشكل المحدد**
- **.3 أنماط art word: اختٌار نمط معٌن للنص المحدد**
- **.4 ترتٌب: احضار العنصر الحالً الى اًلمام او أرساله الى الخلؾ**
	- **.5 الحجم: تعٌٌن حجم العنصر المحدد**

## **smart art نقل**

**ٌمكنك تحرٌر الرسم مثل أي كائن اخر, ومن اجل نقلة قم بنقر وسحب الحدود الخارجٌة. ومن اجل إعادة التحكم بحجمة قم بسحب احدى أدوات التحكم المنقطة الى الخارج**

#### **تنسٌق art smart**

تغيير التخطيط: قم بالنقر على صورة كبيرة معينة في مجموعة تخطيطات سترى معاينة اثناء التمرير المؤشر على كل تخطيط.

**إعادة تلوٌنart smart: قم بالنقر على امر تؽٌٌر األلوان فً تبوٌبة أدوات art smart—تصمٌم وانقر على اللون معٌن**

مهارات الحاسب اآللي - المحاضرة ) 11-10( مبدعين التلخيص - sas7e

كوب كوفي منتديات [www.cofe-cup.net](http://www.cofe-cup.net/)

**تؽٌٌر نمط التأثٌرات: قم بالنقر على صورة كبٌرة فً مجموعة انماط art smart**

إعا**دة تعيين الرسم** 

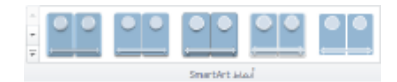

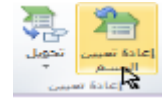

اذا قمت بأجراء تغييرات وتود الغائها قم بالنقر على امر إعادة تعيين الرسم في ادواتsmart art—تصميم

<mark>تحويل الرسم:</mark>

اذا اردت تغيير الرسم الى تنسيق غير smart art يمكنك استخدام امر تحويل في تبويبة أدوات smart art—تصميم

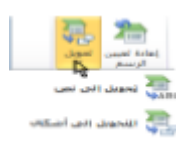

تسان العاقل من وراء قلبه ، فإذا أراد الكلام تفكر ، فإن كان له قال ، وإن كان عليه سكت ، وقلب الأحمق من وراء لسانه ، فإذا أراد أن يقول قال ، فأن كان له سکت ، واڻ کاڻ عليه قال

سبحان الله ، والحمد لله ، ولا إله إلا الله ، والله أكبر

E7sas